## SAMSUNG

This document is watermarked because certain important information in the document has not yet been verified. This document has been sent to you as a draft and for informational purposes only.

The document should only be used for internal purposes and may not be distributed outside of the company. Distributing the document outside of the company could result in legal exposure to the company if the preliminary, unverified information in the draft turns out to be inaccurate

## **User manual**

## Table of contents

| Special features Getting started   |                           | Transfer data from your old device | 9  |
|------------------------------------|---------------------------|------------------------------------|----|
|                                    |                           | Navigation                         | 10 |
| Front and back views               | 3                         | Common options                     | 11 |
| Assemble your device               | 4                         | Navigation bar                     | 11 |
| Install a SIM card and memory card | 5                         | Home screen                        | 13 |
| Charge the battery                 | 5                         | Customize your Home screen         | 14 |
| Start using your device            | 7                         | Status bar                         | 18 |
| Use the Setup Wizard               | 7                         | Notification panel                 | 20 |
| Lock or unlock your device         | 8                         | Bixby                              | 24 |
| Add a Google account               | 8                         | Flexible security                  | 24 |
| Add a Samsung account              | 9                         | Multi window                       | 28 |
| Add an email account DRAFT         | –FOR IN <sup>9</sup> TERN | Enter text<br>AL USE ONLY          | 30 |

| Apps                      | 33                 | Email                   | 56 |
|---------------------------|--------------------|-------------------------|----|
| Using apps                | 34                 | Galaxy Apps             | 59 |
| Access apps               | 34                 | Gallery                 | 60 |
| Add an apps shortcut      | 34                 | Hancom Office Viewer    | 64 |
| Search for apps           | 35                 | Internet                | 65 |
| Galaxy Essentials         | 35                 | Kids Mode               | 69 |
| Uninstall or disable apps | 35                 | My Files                | 69 |
| Sort apps                 | 36                 | PENUP                   | 71 |
| Create and use folders    | 36                 | Phone                   | 72 |
| App settings              | 37                 | Samsung Flow            | 83 |
| Samsung apps              | 39                 | Samsung Notes           | 84 |
| Calendar                  | 40                 | Samsung+                | 86 |
| Camera and video          | 42                 | Secure Folder           | 88 |
| Clock                     | 46                 | SmartThings             | 90 |
| Contacts                  | DRAFT-FOR INTERNAL | Google apps<br>USE ONLY | 91 |

| Chrome           | 91                     | DIRECTV             | 94  |
|------------------|------------------------|---------------------|-----|
| Drive            | 91                     | Messages            | 94  |
| Gmail            | 91                     | myAT&T              | 94  |
| Google           | 91                     | Setup & Transfer    | 94  |
| Hangouts         | 91                     | Additional apps     | 95  |
| Maps             | 92                     | Facebook            | 95  |
| Photos           | 92                     | Settings            | 96  |
| Play Movies & TV | 92                     | Access Settings     | 97  |
| Play Music       | 92                     | Search for Settings | 97  |
| Play Store       | 92                     | Connections         | 98  |
| YouTube          | 93                     | Wi-Fi               | 98  |
| AT&T apps        | 94                     | Bluetooth           | 101 |
| AT&T AllAccess   | 94                     | Data usage          | 103 |
| AT&T ProTech     | 94                     | Airplane mode       | 104 |
| Device Help      | 94<br>DRAFT-FOR INTERI | Mobile networks     | 105 |
|                  |                        |                     |     |

|    | Location                  | 105                       | Separate app sound   | 114 |
|----|---------------------------|---------------------------|----------------------|-----|
|    | Nearby device scanning    | 107                       | Notifications        | 114 |
|    | Connect to a printer      | 107                       | Manage notifications | 114 |
|    | Virtual Private Networks  | 108                       | Display              | 115 |
|    | Ethernet                  | 109                       | Screen off settings  | 115 |
| So | ounds and vibration       | 109                       | Screen brightness    | 115 |
|    | Sound mode                | 109                       | Blue light filter    | 116 |
|    | Vibrations                | 110                       | Font and screen zoom | 116 |
|    | Volume                    | 110                       | Screen quality       | 117 |
|    | Ringtone                  | 111                       | Smart stay           | 117 |
|    | Notification sounds       | 111                       | Device maintenance   | 117 |
|    | Do not disturb            | 112                       | Quick optimization   | 117 |
|    | System sounds             | 112                       | Battery              | 118 |
|    | Key-tap feedback          | 113                       | Storage              | 118 |
|    | Sound quality and effects | 113<br>DRAFT_FOR INTERNAL | Memory               | 120 |
|    |                           |                           |                      |     |

| Language and input       | 121 | Secure Folder               | 133 |
|--------------------------|-----|-----------------------------|-----|
| Date and time            | 125 | App permission monitor      | 133 |
| Reset                    | 125 | Secure startup              | 134 |
| Factory data reset       | 126 | Encrypt SD card             | 134 |
| Auto restart             | 128 | Factory data reset password | 134 |
| Software update          | 129 | Set up SIM card lock        | 134 |
| Lock screen and security | 129 | View passwords              | 135 |
| Screen lock types        | 129 | Security update service     | 135 |
| Clock and information    | 130 | Device administration       | 136 |
| Biometrics               | 131 | Credential storage          | 136 |
| Google Play Protect      | 131 | Advanced security settings  | 137 |
| Find My Mobile           | 131 | Accounts                    | 138 |
| Security update          | 132 | Samsung Cloud               | 138 |
| Install unknown apps     | 132 | Add an account              | 138 |
| Samsung Pass             | 132 | Backup and restore          | 140 |

|    | Google settings             | 141                | Smart Simulator                              | 148 |
|----|-----------------------------|--------------------|----------------------------------------------|-----|
|    | Accessibility               | 142                | Tips                                         | 148 |
|    | Vision                      | 142                | Samsung Care                                 | 148 |
|    | Hearing                     | <sup>143</sup> Le  | egal                                         | 149 |
|    | Dexterity and interaction   | 144                | Intellectual property                        | 150 |
|    | More accessibility settings | 144                | Open source software                         | 151 |
|    | Accessibility services      | 145                | Disclaimer of warranties; exclusion of       |     |
|    | Other settings              | 145                | liability                                    | 151 |
|    | Samsung DeX                 | 145                | Modification of software                     | 152 |
|    | Automatic unlock            | 145                | Notice from AT&T                             | 153 |
|    | Daily Board                 | 146                | Samsung Knox                                 | 154 |
|    | Device assistance app       | 147                | Restricting children's access to your mobile |     |
|    | About tablet                | 147                | device                                       | 155 |
| Ge | tting help                  | 148                | Samsung Electronics America, Inc.            | 155 |
|    | Videos                      | DRAFT-FOR INTERNAL | . USE ONLY                                   |     |

vi

## Special features

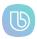

## Meet Bixby

Bixby can help you understand your settings and set up your Samsung device. See Bixby on page 24.

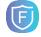

### Flexible security

Use your face or iris to unlock your device. See Flexible security on page 24.

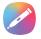

#### S Pen

The S Pen<sup>™</sup> is a stylus designed for special functions with Samsung Galaxy devices.

See "S Pen Functions" on page 1.

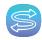

#### Direct Share

Share content with specific people directly. See Direct share on page 55.

## Getting started

Front and back views
Assemble your device

Start using your device

FPO

DRAFT-FOR INTER

## Front and back views

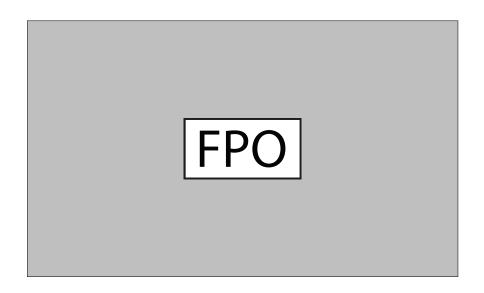

# Assemble your device

Learn about your mobile device hardware, assembly procedures, and how to get started using your new device.

# Install a SIM card and memory card

When you subscribe to a cellular network, you are provided with a SIM card. You may be able to use your previous SIM card.

**Warning**: Small components such as memory cards can pose a choking risk. Please be careful when handling these cards to avoid damaging them.

You can install an optional microSD<sup>™</sup> memory card (not included) to add more memory space to your device. A memory card can be installed at any time. It is not necessary to install it prior to using the device.

## Charge the battery

Your device is powered by a rechargeable battery. A charger (charging head and USB Type-C cable) is included with the device for charging the battery from any standard outlet.

**Note**: You should dry the inside of the charging port before inserting a power connector to charge your device. If the charging port is not fully dry, your device may operate abnormally. For example, it may charge more slowly or overheat.

The battery comes partially charged. You can use the device while charging.

**Caution**: Use only charging devices and batteries (if applicable) that are approved by Samsung. Samsung charging devices and batteries are designed for your device to maximize battery life. Using other charging devices and batteries may void your warranty and may cause damage.

- Insert the USB Type-C cable into the USB charger/Accessory port.
- Connect the USB cable to the charging head, and then plug the charging head into a standard outlet.
- Unplug the charging head from the outlet and remove the USB cable from the device when charging is complete.

## Start using your device

The instructions below explain how to turn your device on or off

To turn the device on:

 Press and hold the Power key until the device turns on.

To turn the device off:

- 1. Press and hold the **Power** key.
- 2. Tap Power off, and confirm when prompted.

## Use the Setup Wizard

The first time you turn your device on, the Setup Wizard guides you through the basics of setting up your device.

Follow the prompts to choose a default language, connect to a Wi-Fi® network, set up accounts, choose location services, learn about your device's features, and more

## Lock or unlock your device

Use your device's screen lock features to secure your device. By default, the device locks automatically when the screen times out.

To lock the device:

▶ Press the **Power** key.

To unlock the device:

 Press the Power key, and then drag your finger across the screen.

The default Screen lock on your device is Swipe. To choose a secure screen lock, see Set a secure screen lock on page 129.

### Add a Google account

Your new device uses your Google<sup>™</sup> account to fully utilize its Android<sup>™</sup> features.

- From Settings, tap Cloud and accounts > Accounts.
- 2. Tap + Add account > Google.

**Note**: When you sign in to a Google account, Factory Reset Protection (FRP) is activated. FRP requires your Google account information when resetting to factory settings. For more information, see Factory reset protection on page 127.

## Add a Samsung account

Create a Samsung account for access to Samsung content and apps on your device.

- From Settings, tap Cloud and accounts > Accounts.
- 2. Tap + Add account > Samsung account.

Note: To quickly access your Samsung account, tap

Settings > Samsung account.

## Add an email account

View and manage all of your email accounts.

- From Settings, tap Cloud and accounts > Accounts.
- 2. Tap + Add account > Email.

## Transfer data from your old device

Use Smart Switch $^{\mathbb{N}}$  to transfer contacts, photos, and other content from your old device.

For more information, visit samsung.com/us/support/owners/app/smart-switch.

To use Smart Switch:

- From Settings, tap Cloud and accounts > Smart Switch.
- 2. Follow the prompts and select the content to transfer.

Visit samsung.com/smartswitch for more information.

## **Navigation**

Please note that a touchscreen responds best to a light touch from the pad of your finger or a capacitive stylus. Using excessive force or a metallic object on the touchscreen may damage the tempered glass surface and void the warranty.

#### Tap

Lightly tap items to select or launch them.

- Tap the keyboard to enter characters or text.
- Tap an item to select it.
- Tap an app shortcut to launch the app.

#### Double-tap

Lightly tap items twice to select or launch them.

• Double-tap an image to zoom in or out.

#### Touch and hold

Touch and hold items to activate them.

Touch and hold a field to display a pop-up menu of options.

#### Swipe

Lightly drag your finger vertically or horizontally across the screen

- Swipe the screen to unlock the device.
- Swipe the screen to scroll through the Home screens or menu options.

#### Drag

Touch and hold an item, and then move it to a new location.

- Drag an app shortcut to add it to a Home screen.
- Drag a widget to place it in a new location on a Home screen.

DRAFT-FOR INTERNAL USE ONLY

## Common options

The device uses basic command options to perform common actions.

- More options: Tap to view more menu options for a screen.
- III Delete: Tap to select items to delete.
- Share: Tap to select items to share, and then choose a sharing method.
- Edit: Tap to customize the screen.
- On/Off: Tap to turn the option on ( ) or off ( ).
- Menu: Tap to view available options for the field

## Navigation bar

The Navigation bar, at the bottom of the screen, displays the navigation keys.

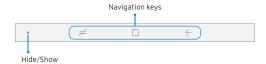

#### Full screen mode

The navigation keys are hidden in full screen mode.

To enter or exit full screen mode:

► Double-tap the **Hide/Show** icon to the left of the navigation keys.

To view the navigation keys in full screen mode:

Swipe up from the bottom of the screen to display the Navigation bar.

#### Navigation bar settings

You can configure the Navigation bar background color and button layout.

- From Settings, tap Display > Navigation bar for the following settings:
  - Show and hide button: Add a button on the left side of the navigation bar to show or hide the Navigation bar.
  - Background color: Choose a color for the background of the Navigation bar.
  - **Button layout**: Choose the order of the navigation keys.

#### Home screen

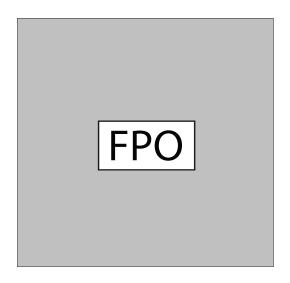

DRAFT—FOR INTERNAL USE ONLY
Devices and software are constantly evolving—the illustrations you see here are for reference only.

## Customize your Home screen

Your device has multiple Home screens to hold app shortcuts and widgets. You can add, remove, change the order of screens, as well as choose a different main Home screen

- 1. From a Home screen, pinch the screen.
- 2. Use these options to manage screens:
  - To align shortcuts into a line at the top of a screen, tap Align top.
  - To align shortcuts into a line at the bottom of a screen, tap ... Align bottom.
  - To remove a Home screen, tap Remove.
  - To set a screen as the main Home screen, tap

    (1) Main. This screen is displayed when you.

- To change the order of screens, touch and hold a screen, and then drag it to a new position.
- To add a screen, swipe to the end of the screens, and then tap — Add.
- To enable Bixby Home, swipe right, and then tap On/Off.

#### **App shortcuts**

You can use app shortcuts to launch an app from any Home screen.

- From Apps, touch and hold an app shortcut to open the options menu.
- Tap Add to Home.

To remove a shortcut:

- Touch and hold an app shortcut to open the options menu.
- 2. Tap **Remove from Home**.
  - Removing a shortcut does not delete the app, it just removes the shortcut from a Home screen

To move a shortcut from one Home screen to another:

- 1. Touch and hold an app shortcut to release it.
- Drag the app shortcut to a new Home screen, and then release it.

#### **Use folders**

You can organize App shortcuts in folders on an Apps list screen and Home screen.

For more information, see Create and use folders on page 36.

#### Wallpapers

Change the look of the Home and Lock screens with wallpaper. You can display a favorite picture or choose from preloaded wallpapers.

- 1. From a Home screen, pinch the screen.
- 2. Tap **Wallpapers** to customize.
- 3. Tap an image to choose it.
- 4. Tap **Set as wallpaper**, and confirm when prompted.

#### Widgets

Widgets are simple application extensions that run on a Home screen.

To add a widget to a Home screen:

- 1. From a Home screen, pinch the screen.
- 2. Tap Widgets.
- 3. Touch and hold a widget, drag it to a Home screen, and release it.

To remove a widget from a Home screen:

- From a Home screen, touch and hold a widget to open the options menu.
- 2. Tap Remove from Home screen.

#### Home screen settings

Customize your Home and Apps screens.

- 1. From a Home screen, pinch the screen.
- Tap Home screen settings to customize:
  - Home screen layout: Set your device to have separate Home and Apps screens, or only a Home screen where all apps are located.
  - Apps button: Add an apps button to the Home screen for easy access to the Apps screen.
  - App icon badges: Select how to show icon badges when apps receive notifications.
  - Add apps to Home screen: Automatically add newly downloaded apps to the Home screen.
  - Quick-open notification panel: Enable this feature to open the Notification panel from the Home screen by swiping down.
  - **Hide apps**: Select apps to hide.
  - About Home screen: View version information. TERNAL USE ONLY

#### Status bar

The Status bar provides device information on the right side and notification alerts on the left.

#### Status icons

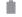

Battery full

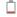

Battery low

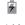

Battery charging

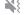

Vibrate mode

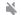

Mute mode

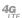

4G LTE<sup>™</sup> active

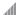

Signal strength

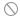

Network not available

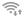

Wi-Fi active

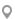

Location service active

#### **Notification icons**

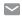

New email

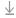

File download in progress

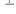

File upload in progress

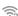

Wi-Fi available

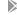

App updates available

DRAFT-FOR INTERNAL USE ONLY

#### Status bar display

Configure display options for the Status bar.

- ► From **Settings**, tap **Display** > **Status bar** for the following options:
  - Tap Show recent notifications only to display only the three most recent notification icons on the Status har
  - Tap Show battery percentage to display the battery charge percentage next to the battery icon on the Status bar.

## Notification panel

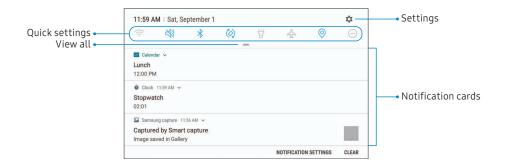

#### View the Notification panel

You can access the Notification panel from any screen.

- Drag the Status bar down to display the Notification panel.
- 2. Swipe down the list to see notification details.
  - To open an item, tap it.
  - To clear a single notification, drag the notification left or right.
  - To clear all notifications, tap Clear.

#### **Quick settings**

The Notification panel also provides quick access to device functions, allowing you to quickly turn them on or off.

- Drag the Status bar down to display the Notification panel.
- 2. Drag = View all downward.
  - Tap a setting to turn it on or off.
  - Tap More options to reorder Quick settings or to change the button layout.
- 3. Drag = View all upward to close Quick settings.

#### Direct pen input

When entering text, you can open a Handwriting window that allows you to write with the S Pen.

To use the Handwriting window:

- Hover the S Pen over a text field until
   Handwriting is displayed.
- 2. Tap **Handwriting**. The Handwriting window is displayed.
- Use the space provided in the window to write an entry by hand using the S Pen. While writing, your entries are converted into text.
  - To edit the converted text, use the Space, Delete, and Enter icons.
  - To change the position of the cursor, drag the pointer below the cursor to the desired position for editing.

#### Configure S Pen settings

To configure S Pen settings:

- ► From **Settings**, tap **Advanced features** > **S Pen** to configure the following settings:
  - Air view: Turn Air view on or off.
  - **Direct pen input**: Turn the Direct pen input feature on or off.
  - Pointer: Turn the pointer on or off. The pointer appears on the screen when the tip of the S Pen is near the screen, showing available actions.

#### Air Command

- **Shortcuts**: Configure the Air command menu with S Pen features, apps, and functions.
- Floating icon: Show an Air command icon that you can move around the screen.

#### Feedback

- **Sound**: Set your device to make sounds when writing on the screen.
- Learn about S Pen features: Find out how to use S Pen features.
- **About S Pen**: View version information for the S Pen features.

## Bixby

Bixby is a virtual assistant that learns, evolves, and adapts to you. It learns your routines, helps you set up reminders based on time and location, and is built in to your favorite apps. For more information, visit samsung.com/us/support/owners/app/Bixby.

You can customize Bixby's chat responses, quick commands, and more from the Bixby Home page.

#### Bixby Home

The Bixby Home page displays customized content based on your interactions. Bixby learns from your usage patterns and will suggest content you may like.

From a Home screen, swipe right.

## Flexible security

Use your face or iris to unlock your device.

#### Intelligent scan

Use Intelligent scan to improve accuracy and security by combining iris and face recognition.

To register a face for identity verification, see Register a face on the next page.

To register your irises, see Register irises on page 26.

#### Intelligent scan verification

Customize how Intelligent scan works.

- ► From **③ Settings**, tap **Biometrics and security** > **Intelligent scan** for the following options:
  - Remove face and iris data: Delete stored iris and face information.
  - Samsung Pass: Access your online accounts using Intelligent scan verification.
  - Intelligent scan unlock: Unlock your device using both iris and face scanning.
  - Screen-on Intelligent scan: Unlock your device with Intelligent scan as soon as the screen turns on.

#### Face recognition

Use face recognition as an alternative to entering passwords in certain apps. You can use face recognition to unlock the screen by recognizing your face.

#### Register a face

To use your face to unlock your device, you must set a pattern, PIN, or password.

- From Settings, tap Biometrics and security > Face recognition.
- 2. Follow the prompts to register your face.

#### Face recognition

Customize how face recognition works.

- ► From **Settings**, tap **Biometrics and security** > **Face recognition** for the following options:
  - Remove face data: Delete existing faces.
  - Face unlock: Enable or disable face recognition security.
  - : Unlock your device with face recognition as soon as the screen turns on.
  - Faster recognition: Turn on for faster face recognition. Turn off to increase security and make it harder to unlock using an image or video of your likeness.

#### Iris scanner

Use iris recognition as an alternative to entering passwords in certain apps. You can also use your irises to verify your identity when logging in to your Samsung account.

For support, visit samsung.com/us/irisscanner.

**Note:** The Iris scanner is not intended to be used as a medical device and the biometric data collected and stored locally by the mechanism is not intended to be used for any diagnostic, therapeutic, or preventative purposes. Please follow all instructions for use of this feature

#### Register irises

Register your irises for identity verification.

- From Settings, tap Biometrics and security > Iris scanner.
- 2. Follow the prompts to register your irises.

DRAFT-FOR INTERNAL USE ONLY

**Note**: To register just one of your eyes, tap the link on the setup screen to register one iris.

#### Iris verification

Iris verification can be used for other accounts accessed from your device.

- ► From **Settings**, tap > Iris scanner.
  - Remove iris data: Delete existing irises.
  - Preview screen mask: Choose a mask to display when using the iris scanner.
  - Samsung Pass: Use your irises for identification when using supported apps.
  - Samsung Pay: Use your irises to make payments quickly and securely.
  - Iris unlock: Enable to unlock the device using your irises.

- : Unlock your device with your irises as soon as the screen turns on.
- Tips for using iris recognition: View a tutorial on how to use the iris scanner.

#### Multi window

Multitask by using two apps at the same time. Apps that support Multi window can be displayed together on a split screen. You can switch between the apps and adjust the size of their windows.

- 1. From any screen, tap **Recent apps**.
- Tap Multi window in the title bar to launch an app in split screen view.
  - Recently opened apps are displayed in the lower window. Apps that support Multi window have the Multi window icon in their title har
  - If there are no recently opened apps that support Multi window, or if you want to launch a different app, tap App list.
- Tap an app in the lower window to add it to the split screen view.

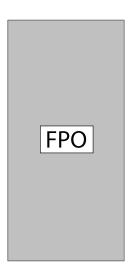

#### Window controls

The Window controls modify the way app windows are displayed in split screen view.

- ► Tap the middle of the window border for the following options:
  - Add app pair on Home screen: Add the open pair of apps as a shortcut to the Home screen
  - Switch windows: Swap the two windows.
  - X Close app: Close the selected app.

#### Multi window settings

Additional features are available for Multi window.

- From Settings, tap Advanced features > Multi window, and then tap On/Off to enable each of the following options:
  - Pop-up view action: Swipe down diagonally from either the right or left top corner of the screen to put the app into pop-up view.

## **Enter text**

Text can be entered using a keyboard or your voice.

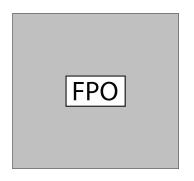

- ► Tap a field to display the Samsung keyboard.
  - Tap (T) Show predictive text to view suggested words while you type.
  - Tap ( ) Show toolbar functions to view all keyboard options.

#### Toolbar functions

The toolbar provides additional helpful functions.

- From the Samsung keyboard, tap Expand toolbar for the following options:
  - Elipboard: Access the clipboard.
  - © Emojis: Insert an emoji.
  - GIF keyboard: Add animated GIFs.
  - 🔯 **Settings**: Access keyboard settings.
  - Stickers: Add illustrated stickers.

## Configure the Samsung keyboard

Set customized options for the Samsung keyboard.

- ► From the Samsung keyboard, tap Settings for the following options:
  - Languages and types: Set the keyboard type and choose which languages are available on the keyboard.
    - To switch between languages, slide the Space bar sideways.
  - Smart typing: Use predictive text and auto-correction features to prevent common typing mistakes. Type by swiping between letters.
  - Keyboard layout and feedback: Customize the appearance and function of the keyboard.
  - Reset to default settings: Return keyboard to original settings and clear personalized data.

 About Samsung keyboard: View version and legal information for the Samsung keyboard.

## Use Google Voice typing

Instead of typing, enter text by speaking.

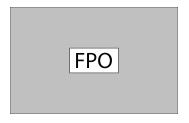

- 1. From the Samsung keyboard, tap <mark> Voice input</mark>.
- 2. Tap the screen and speak your text.

### Configure Google Voice typing

Set customized options for Google voice typing.

- From the Samsung keyboard, tap \$\bigsilon\$ Voice input.
- 2. Tap Settings for options.
  - Languages: Choose the language for the keyboard.
  - Offline speech recognition: Download languages for offline Google voice typing.
  - Block offensive words: Hide potentially offensive words with asterisks.

# Apps

| Using apps      | 34 |
|-----------------|----|
| Samsung apps    | 39 |
| Google apps     | 91 |
| AT&T apps       | 94 |
| Additional apps | 95 |

|FPO|

DRAFT-FOR INTER

## Using apps

The Apps list displays all preloaded and downloaded apps. You can uninstall, disable, or hide apps from view.

## Access apps

Access and launch all apps from the Apps list.

- From a Home screen, swipe up or down to access Apps.
- 2. Tap an app's shortcut to launch it.
  - To return to the main Home screen.

## Add an apps shortcut

In addition to swiping to access apps, you can add an Apps button to the Home screen.

- From Apps, tap More options Home screen settings Apps button.
- 2. Tap Show Apps button > Apply.

## Search for apps

If you are not sure exactly where to find a certain setting, you can use the Search feature.

- From Apps, tap 
   ☐ Search tablet.
- Enter a word or words in the Search tablet field.
   As you type, apps that match are displayed on the screen.
- 3. Tap an entry to go to that app.
  - To customize the Finder search settings, tap
     More options > Settings.

## **Galaxy Essentials**

View and download Samsung apps that are optimized for use with Galaxy devices.

From Apps, tap More options Galaxy Essentials.

## Uninstall or disable apps

Uninstall or disable apps you have download.

- From Apps, touch and hold an app to open the options menu.
  - To uninstall an app, tap **Uninstall**.
  - To disable an app, tap Disable.

**Note**: Some preloaded apps can only be disabled, not uninstalled. Apps that are disabled are turned off and hidden from view.

## Sort apps

App shortcuts can be listed alphabetically or in your

- ▶ From Apps, tap \* More options > Sort.
  - **Custom order**: Arrange apps manually.
    - To remove empty spaces between apps, tap
       More options > Clean up pages.
  - Alphabetical order: Sort apps alphabetically.

## Create and use folders

Create a folder to organize App shortcuts on an Apps list screen.

- From Apps, touch and hold an app shortcut, and then drag it on top of another app shortcut until it is highlighted.
- 2. Release the app shortcut to create the folder.
  - · Enter folder name: Name the folder.
  - Palette: Change the folder color.
  - Add apps: Place more apps in the folder.
     Tap apps to select them, and then tap Add.
- 3. Tap **Back** to close the folder.

## Copy a folder to a Home screen

Create a folder and copy it to a Home screen.

- From Apps, touch and hold a folder to open the options menu.
- 2. Tap Add to Home.

#### Delete a folder

When you delete a folder, the app shortcuts are returned to the Apps list screen.

- 1. From **Apps**, touch and hold a folder to delete.
- 2. Tap **Delete folder**, and confirm when prompted.

## App settings

Manage your downloaded and preloaded apps.

- 1. From **Settings**, tap **Apps**.
- Tap Menu to set which apps to view, and then choose All apps, Enabled, or Disabled.
- 3. Tap More options for the following options:
  - Sort by size/name: Sort the apps by size or name.
  - Default apps: Choose or change apps that are used by default for certain features, like email or browsing the Internet.
  - App permissions: Control which apps have permissions to use certain features of your device
  - Show/Hide system apps: Show or hide system (background) apps.

DRAFT-FOR INTERNAL USE ONLY

- Special access: Select which apps can have special access permissions to features on your device.
- Reset app preferences: Reset options that have been changed. Existing app data is not deleted.
- 4. Tap an app to view and update information about the app. The following options may be displayed:
  - Uninstall/Disable: Uninstall or disable the app.
     Some preloaded apps can only be disabled, not uninstalled.
  - Force stop: Stop an app that is not working correctly.
  - Mobile data: View mobile data usage.
  - **Battery**: View battery usage since the last full charge.
  - · Storage: Manage the app's storage usage.
  - Memory: View memory usage. DRAFT—FOR INTERNAL USE ONLY

- **Notifications**: Configure notifications from the app.
- Permissions: View permissions granted to the app for access to your device's information.
- **Set as default**: Set the app as a default for a certain category of apps.

Note: Options vary by app.

## Samsung apps

The following apps come pre-installed or downloaded over-the-air to your device.

The Calculator provides basic and advanced arithmetic functions.

► From Apps, tap 🔁 Calculator.

#### Convert units of measurement

Quickly convert units of measurement using the unit converter.

- From Apps, tap : Calculator > " Unit converter.
- Select a category and use the drop-down menus to choose units of measurement.
- 3. Enter a numeric value to view the conversion.

## Calendar

Manage your events and tasks.

#### Add calendars

Add existing calendars to the Calendar app.

- 1. From Apps, tap @ Calendar > More options.
- Tap Manage calendars > + Add account, and select an account type.
- 3. Enter your account information and follow the prompts.

#### Calendar view

There are several ways the calendar can be viewed.

- From Apps, tap @ Calendar > View, and then tap an option
- 2. Tap **Today** to return to the current date.

#### Create an event

Use your Calendar to create events.

- From Apps, tap (a) Calendar > Add to add an event.
- 2. Enter details for the event, and then tap **Save**.

#### Share an event

Share events from your Calendar.

- From Apps, tap Calendar, tap an event, and tap again to edit it.
- 2. Tap **Share**, choose a sharing method, and follow DRAFT—FOR INTERNAL the prompts.

#### Delete an event

Delete events from your Calendar.

- From Apps, tap Calendar, tap an event, and tap again to edit it.
- 2. Tap **Delete**, and confirm when prompted.

#### Create a task

Use your Calendar to create tasks. Tasks are items you add to the calendar to be accomplished on a certain day. A task displays as a checklist item and is removed once you mark the task as complete.

- From Apps, tap Calendar > View > Tasks.
- 2. Tap 🕕 **Add** to add a task.
- 3. Enter details for the task, and then tap Save.

#### Delete a task

Delete tasks from your Calendar.

- From Apps, tap Calendar, and tap a day on the calendar to view the tasks for the day, or tap View > Tasks.
- 2. Tap the Checkbox by the task to mark it as complete and remove it from the calendar.
  - To delete a task, tap the task to open it, tap **Delete**, and confirm when prompted.

## Calendar settings

Use Calendar settings to customize your calendar.

- From Apps, tap Calendar > More options > Settings.
- 2. Tap an option and follow the prompts.

## Camera and video

## Take pictures

Take pictures with your device's front or rear camera.

- 1. From **Apps**, tap **© Camera**.
- 2. Use the display screen as a viewfinder.
  - To focus the shot, tap the screen. When you tap the screen, a brightness scale is displayed. Slide the light bulb to adjust the brightness.
  - To quickly switch between the front and rear cameras, swipe the screen up or down.
  - To change a camera setting, tap 🔯 **Settings**.
- 3. Tap Take a picture.

#### Record videos

Record high-quality videos using your device.

- 2. Tap Record to begin recording a video.
  - To temporarily stop recording, tap Pause.
     To continue recording, tap Resume.
- 3. Tap Stop when you are finished recording.

## Configure shooting mode

Allow the camera to determine the ideal mode for your pictures or choose from several shooting modes.

From **Apps**, tap **are Camera**, and swipe to the right to see shooting modes.

#### Rear camera

#### Front camera

- Selfie: Take selfie shots and apply various effects, such as an airbrushed effect.
- Wide selfie: Take wide-angle selfie shots to fit more people into your pictures.

### Camera settings

Use the icons on the main camera screen and the settings menu to configure your camera's settings.

#### Rear camera

- Picture size: Select a resolution. Selecting a higher resolution for higher quality requires more memory.
- Video size: Select a resolution. Selecting a higher resolution for higher quality requires more memory.
- Timer: Take time-delayed pictures or videos.

#### Front camera

 Picture size: Select a resolution. Selecting a higher resolution for higher quality requires more memory.

- Video size: Select a resolution. Selecting a higher resolution for higher quality requires more memory.
- **Timer**: Take time-delayed pictures or videos.
- Save pictures as previewed: Save self-portraits or self-recordings as viewed on the camera screen, not as flipped images.

#### Common

- Edit camera modes: Enable, disable, and rearrange shooting modes.
- Grid lines: Display viewfinder grid lines to help compose a picture or video.
- Location tags: Attach a GPS location tag to the picture.
- Review pictures: Review pictures after taking them.

- **Storage location**: Select a memory location.
  - A memory card (not included) must be installed to view Storage location. For more information, see Install a SIM card and memory card on page 5.
- Floating Camera button: Add an extra camera button that you can move anywhere on the screen in Auto and Selfie modes.
- Press Volume key to: Use the Volume key to take pictures, record video, zoom, or control system volume.
- Shutter sound: Play a tone when taking a picture.
- **Reset settings**: Reset the camera settings.

## Clock

The Clock app offers features for keeping track of time and setting alarms.

► From **Apps**, tap ② **Clock**, and tap a tab to use a feature.

### Alarm

Use the Alarm tab to set one-time or recurring alarms, and choose options for how to be notified.

- 1. From Apps, tap (a) Clock > Add alarm.
- 2. Tap the following items to configure an alarm:
  - Date: Choose the day for this alarm.
  - Time: Set a time for the alarm.
  - Repeat: Choose when to repeat the alarm.
  - · Alarm name: Enter a name for the alarm.
  - Snooze: Allow snoozing. Set interval and repeat values for the alarm while snoozing.

- Alarm sound: Choose a sound to play for the alarm, and drag the slider to set the volume of the alarm.
- Read time aloud: Read the time aloud when the alarm rings.
- 3. Tap **Save** to save the alarm.

#### Turn off alarm

At the set alarm time, the tablet sounds the alarm and/or vibrates.

- To stop an alarm, tap **Dismiss**, or swipe Dismiss to the left or right.
- 2. To postpone the alarm, tap **Snooze**.

DRAFT-FOR INTERNAL USE ONLY

#### Delete an alarm

You can delete an alarm that you created.

- From Apps, tap Clock, and find the alarm in the alarm list (under Alarm), and then touch and hold it to select it.
- 2. Tap **Delete**.

#### World clock

The World clock lets you keep track of the current time in multiple cities around the globe.

- 1. From Apps, tap (a) Clock > World clock.
- 2. Tap Add city.
- 3. Tap **Search** and enter the name of the city.
- 4. Tap the city name in the list, and then tap **Add**.
  - To remove a city, touch and hold it, and tap Delete.

#### Time zone converter

Set a time in a city on your World clock list to see what the local times would be in the other listed cities.

- 1. From **Apps**, tap (a) **Clock** > **World clock**.
- 2. Tap ( Time zone converter.
- 3. Tap **Menu** to choose a different city.
  - To add a city to the list, tap Add city.
- Swipe the hours, minutes, and period (AM or PM)
   on the clock to set a time. Local times for the
   other cities listed are automatically updated.
  - To return the clock to the current time, tap Reset.

### Stopwatch

The Stopwatch lets you time events down to a hundredth of a second.

- 1. From Apps, tap (a) Clock > Stopwatch.
- 2. Tap **Start** to begin timing.
  - To keep track of lap times, tap Lap.
- 3. Tap **Stop** to end timing.
  - To continue timing after stopping the clock, tap Resume.
  - To reset the Stopwatch to zero, tap **Reset**.

#### Timer

The Timer provides a countdown timer for up to 99 hours, 59 minutes, and 59 seconds.

- 1. From Apps, tap (a) Clock > Timer.
- Use the keypad and tap Hours, Minutes, and Seconds to set the length of the Timer.
- 3. Tap **Start** to begin the Timer.
  - To temporarily stop the Timer, tap Pause. To continue timing after pausing, tap Resume.
  - To stop and reset the Timer, tap Cancel.

DRAFT-FOR INTERNAL USE ONLY

## Contacts

Store and manage your contacts. You can synchronize with personal accounts added to your device. For more information, see Add an account on page 138.

#### Add a contact

Use the following procedure to add a new contact.

- From Apps, tap Ocontacts > Create contact, and then tap contact fields to enter information.
  - Choose a storage account for the contact. You can store the contact on the device or sync it with an account.
  - Tap 
     Contact photo to assign a picture or an animated GIF to the new contact.

- Enter a name and other contact information.
  - Tap + Add field to enter additional entries.
  - Tap Remove field to remove an entry.
  - Tap View more for additional fields.
  - Tap the label to the right of an entry to choose a label for the field (for example, Home or Work).
- 2. Tap **Save**.

#### Edit a contact

When editing a contact, you can tap a field and change or delete information, or you can add more fields to the contact's list of information.

- 1. From **Apps**, tap **Ocontacts**, and then tap a contact.
- 2. Tap **Edit**.
- 3. Tap any of the fields to add, change, or delete information.
- 4. Tap Save.

#### Share a contact

Share a contact by using various sharing methods.

- 1. From **Apps**, tap **Ocontacts**, and then tap a contact.
- 2. Tap Share.
- Tap either vCard file (VCF) or Text.
- 4. Choose a sharing method and follow the prompts.

### Import contacts

Your device can import contacts from an installed memory card (not included).

- From Apps, tap Ocontacts More options Manage contacts.
- 2. Tap Import/Export contacts.
- 3. Tap **Import** and follow the prompts.

## **Export contacts**

Manually back up contacts to an installed memory card (not included).

- From Apps, tap Ocontacts More options Manage contacts.
- 2. Tap Import/Export contacts.
- 3. Tap **Export** and follow the prompts.

#### Link or unlink contacts

Consolidate contact information from multiple sources into one contact by linking entries into a single contact.

- 1. From **Apps**, tap **O Contacts**, and then tap the contact to select it.
- 2. Tap More options > Link contacts.
- 3. Tap contacts to choose them.
- 4. Tap Link.

To unlink contacts:

- 1. From **Apps**, tap **Ocontacts**, and then tap the contact to select it.
- 2. Tap \* More options > Manage linked contacts.
- Tap Unlink beside contacts to unlink them from the main contact.

#### **Favorites**

When you mark contacts as favorites, they are easily accessible from other apps.

- From Apps, tap Contacts, and then tap a contact.
- 2. Tap Add to Favorites to mark the contact as a favorite. The star brightens .
  - To remove the contact from Favorites, tap

     Remove from Favorites. The star then
     dims ?.

#### **Delete contacts**

Delete a single contact or multiple contacts.

- 1. From **Apps**, tap **Ocontacts**, and then touch and hold a contact to select it.
  - You can also tap other contacts to select them for deletion.
- 2. Tap Delete, and confirm when prompted. FOR INTERNAL USE ONLY

### Groups

You can use groups to organize your contacts.

### Create a group

Create your own contact groups.

- From Apps, tap Contacts > Groups.
- Tap Create, and then tap fields to enter information about the group:
  - **Group name**: Enter a name for the new group.
  - Add member: Select contacts to add to the new group, and then tap Done.
- 3. Tap **Save**.

#### Add or remove group contacts

Add more contacts to a group, or remove contacts.

- From Apps, tap Ocontacts > Groups, and then tap a group.
  - To remove a contact, touch and hold a contact to select it, and then tap Remove.
  - To add a contact, tap Edit > Add member, and then tap the contacts you want to add. When finished, tap Done > Save.

#### Send an email to a group

Send an email to members of a group.

- From Apps, tap Ocontacts > Groups, and then tap a group.
- 2. Tap \* More options > Send email.
- Tap contacts to select them, or tap the All checkbox at the top of the screen to select all, and then tap Done.
  - Only group members that have an email address in their records are displayed.
- 4. Choose an email account and follow the prompts.

#### Delete a group

Delete a group you have created.

- From Apps, tap Contacts > Groups, and then tap a group.
- Tap More options > Delete.
  - To only delete the group, tap **Group only**.
  - To delete the group and the contacts in the group, tap Group and members.

## Contacts settings

These settings allow you to modify settings associated with using the Contacts app.

- From Apps, tap Ocontacts > More options >
   Settings.
- 2. Tap an option and follow the prompts.

#### Direct share

Share content directly with your contacts from within any app. Once enabled, your frequent contacts are displayed in the Share window.

From Apps, tap Settings > Advanced features > Direct share, and tap On/Off to enable.

## **Email**

View and manage all of your email accounts in one app. To add an email account, see Add an email account on page 9.

#### Create and send an email

Learn how to create and send email messages.

- - Different email account may have additional steps and options.
- Tap the To field to add an email address or tap Add from Contacts to select a recipient from your contacts.
  - When adding multiple recipients, separate them with a semicolon (;) after each. More recipients can be added at any time before the message is sent.

- If adding a recipient from your Contacts, tap the contact to place a checkmark, and then tap **Done**. The contact is displayed in the recipients field.
- Tap Show additional fields to add Cc and Bcc fields.
- 3. Tap the **Subject** and **Message** fields to enter text.
  - Tap Attach to add files, images, audio, and more to your email.
  - Tap \* More options for additional email options.
- 4. Review your message and tap **Send**.

## Manage the inbox

There are several tools available from the Inbox screen.

- ► From **Apps**, tap **Samsung** folder > **⊠ Email**.
  - Tap a message to read and reply or forward it.
  - Tap Search to search for key words in your email inbox.
  - Tap Edit for additional message options.
  - Tap Sort to customize how messages display.

### View multiple email accounts

You can view email you receive for multiple accounts, or you can view email accounts individually.

- 1. From **Apps**, tap **Samsung** folder > **☑ Email**.
- Tap Mailbox at the top left of the screen to choose a different view:
  - [Account name]: View email for only one email account.
  - All accounts: View all email in a combined inbox.

### Remove email accounts

Email accounts can be removed from your device.

- From Apps, tap Samsung folder > Email.
- 3. Tap the account you want to remove.
- 4. Tap **Remove**, and confirm when prompted.

### **Email settings**

Modify settings associated with using the Email app.

- 1. From **Apps**, tap **Samsung** folder > **☑ Email**.
- - Under General, tap an option, and then follow the prompts.
  - Tap an account to configure specific settings for only that account.

DRAFT-FOR INTERNAL USE ONLY

## Galaxy Apps

Find and download premium apps that are exclusive to Galaxy devices. A Samsung account is required to download from Galaxy Apps.

From Apps, tap Samsung folder > (1) Galaxy Apps.

## Gallery

View, edit, and manage pictures and videos.

The following categories allow you to organize your content:

- Pictures: View pictures and videos in the order they were saved. Content is organized by date.
- Albums: Create custom albums to organize your pictures and videos.
- Stories: Create custom collections of related pictures and videos and share them with your contacts

### View pictures

Pictures stored on your device are viewable in the Gallery app.

- 1. From Apps, tap 🥴 Gallery > Pictures.
- 2. Tap a picture to view it. Swipe left or right to view other pictures or videos.
  - To mark the picture as a favorite, tap
     Favorite. The picture is added to

     Favorites under the Albums tab.
  - To access the following features, tap More options:
    - Details: View and edit information about the picture, including the date created, location, and properties.
    - Set as wallpaper: Set the picture as wallpaper.
  - Show date and location tags: See date and late legislocation tags when viewing your pictures.

- Print: Send the picture to a connected printer.
- Open in Photo Editor Pro: Edit the picture in Photo Editor Pro.

### Edit pictures

Edit pictures stored on your device.

- 1. From Apps, tap 😢 Gallery > Pictures.
- 2. Tap a picture to view it.
  - Transform: Rotate, flip, crop, or make other changes to the overall appearance of the picture.
  - Seffects: Add color effects.
  - Stickers: Overlay illustrated or animated stickers.
  - Traw: Add handwritten text or hand drawn content.

### Play video

Play videos stored on your device.

- 1. From Apps, tap (8) Gallery > Pictures.
- 2. Tap a video to view it. Swipe left or right to view other pictures or videos.
  - To mark the video as a favorite, tap
     Favorite. The video is added to
  - To access the following features, tap \* More options:
    - Details: View and edit information about the video.
    - Show date and location tags: See date and location tags when viewing your videos.
- 3. Tap Play video to play the video.

#### Edit video

Edit videos stored on your device.

- 1. From Apps, tap (3) Gallery > Pictures.
- 2. Tap a video to view it.
- 3. Tap Save, and then confirm when prompted.

## Share pictures and videos

Share pictures and videos from the Gallery app.

- 1. From Apps, tap (3) Gallery > Pictures.
- 2. Tap More options > Share, and then tap pictures and videos to select them.
- Tap Share, and then choose an app or connection to use for sharing your selection. Follow the prompts.

### Delete pictures and videos

Delete pictures and videos stored on your device.

- 1. From **Apps**, tap 😢 **Gallery**.
- 2. Tap More options > Edit.
- Tap pictures and videos to select them, or tap the All checkbox at the top of the screen to select all pictures and videos.
- 4. Tap **Delete**, and confirm when prompted.

#### Take a screenshot

Capture an image of your screen. It will automatically create a Screenshots album in the Gallery app.

From any screen, press and hold the **Power** and **Volume down** keys.

## Hancom Office Viewer

View, edit, and create spreadsheets, documents, and presentation files.

► From Apps, tap 🔁 Hancom Office Viewer.

DRAFT-FOR INTERNAL USE ONLY

## Internet

Access the Internet with a fully-featured web browser. For more information, visit samsung.com/us/support/owners/app/samsung-internet.

- From Apps, tap Samsung folder > Internet.
- Tap the address field, enter the web address, and then tap Go on the keyboard.
  - Add to Bookmarks: Add the current web page to bookmarks.
  - Refresh: Refresh or reload the current web page.
  - Back or Back: Return to the previous page.
  - Forward: Go forward to a recent page.
  - 向 **Home**: Display your Internet Home screen.
  - DD Bookmarks: Manage bookmarked pages, saved pages, and history. DRAFT—FOR INTERNAL USE ONLY

#### Quick menu

Access common features of your browser.

- ► Tap **① Quick menu** for the following options:
  - Share: Share the web page with others.
  - Pew tab: Open a new tab.
  - Turn on Night mode: Switch to Night mode.

  - Close: Close the Quick menu.
  - Settings: Change Quick menu options.

#### **Browser tabs**

Use tabs to view multiple web pages at the same time.

- 1. From Apps, tap Samsung folder > O Internet.
- 2. Tap **New tab**.
  - To close a tab, tap X Close tab.

## **Bookmarks**

The Bookmarks page stores Bookmarks, Saved pages, and History.

#### Save a Bookmark

Bookmarking a web page saves the web address so that you can access it quickly.

- From Apps, tap Samsung folder > Internet.
- 2. Tap Add to Bookmarks.

#### Open a Bookmark

Quickly launch a web page from the Bookmarks page.

- 1. From Apps, tap Samsung folder > Internet.
- 2. Tap Dookmarks > Bookmarks.
- 3. Tap a bookmark entry.

#### Save a web page

Saving a web page stores its content on your device so that you can access it offline.

- 1. From Apps, tap Samsung folder > O Internet.
- 2. Tap More options > Save webpage.

## Open a saved web page

View a web page that has been saved.

- From Apps, tap Samsung folder > Internet.
- 2. Tap □□ Bookmarks > Saved pages.
- 3. Tap a saved page.

## View history

To view a list of recently visited web pages:

► Tap □□ Bookmarks > History.

## Share pages

Web pages can be shared with your contacts.

- From Apps, tap Samsung folder > Internet.
- 2. Tap More options > Share, and follow the prompts.

#### Secret mode

Pages viewed in Secret mode are not listed in your browser history or search history, and leave no traces (such as cookies) on your device. Secret tabs are a darker shade than the normal tab windows.

Any downloaded files remain on your device after you close the secret tab.

- 1. From **Apps**, tap **Samsung** folder > **O Internet**.
- 2. Tap Turn on secret mode.
- Tap Set password to protect your Secret mode data with a password.

- or -

Tap **Don't use password**.

To turn off Secret mode:

- From Apps, tap Samsung folder > Internet.
- 2. Tap **Turn off secret mode**.

DRAFT-FOR INTERNAL USE ONLY

## Internet settings

Modify settings associated with using the Internet app.

- 1. From **Apps**, tap **Samsung** folder > **Internet**.
- 2. Tap More options > Settings.
- 3. Tap an option and follow the prompts.

DRAFT-FOR INTERNAL USE ONLY

## **Kids Mode**

Create a child-friendly environment on your device. The following apps are available: Drawing, Gallery, Camera, Music. All content available to the child is controlled in the Parental Controls section.

From **Apps**, tap **Samsung** folder > **( Kids Mode**.

# My Files

View and manage files stored on your device, including images, videos, music, and sound clips.

- 1. From Apps, tap 📋 My Files.
- Tap a category to view the relevant files or folders.
- 3. Tap a file or folder to open it.

DRAFT-FOR INTERNAL USE ONLY

## File groups

Files stored in the device are organized into the following groups:

- Recent files: View recently accessed files.
  - This option displays if one or more files have been accessed recently.
- Categories: View your files based on the file type.
- Tablet: View folders and files located on the device and optional memory card (not included).
- Cloud: View files saved on your cloud accounts.
  - Cloud drives vary depending on the services you sign in to.

## My Files options

Use My Files options to search, edit, clear file history, and more.

- From **Apps**, tap My Files. The following options are available:
  - Q Search: Search for a file or folder.
  - More options:
    - Get more space: View storage information for your device.
    - Settings: View settings for the app.

## **PENUP**

Share photos, comment on other creations, or just browse through the pages for something to add to your personal collection. This community brings together anyone that uses the S Pen to draw, sketch, scribble or paint.

► From Apps, tap Samsung folder > △ PENUP.

DRAFT-FOR INTERNAL USE ONLY

## Phone

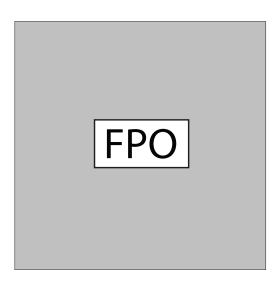

 $\begin{array}{c} \textbf{DRAFT-FOR} \ \textbf{INTERNAL} \ \textbf{USE} \ \textbf{ONLY} \\ \textbf{Devices and software are constantly evolving — the illustrations you see here are for reference only.} \\ \hline \textbf{72} \end{array}$ 

## **NumberSync**

Use your mobile number to make and receive voice and video calls from your tablet.

- Voice and video calling: Now you have two ways to call.
- One number: Calls from your tablet display as your mobile number.

For more information, visit att.com/numbersync.

**Note**: Log-in with your AT&T User ID and password for the mobile number you would like to sync with your tablet. If you do not have an AT&T User ID and password for your number, select **Register**.

AT&T NumberSync<sup>SM</sup> for Android Tablets: Requires smartphone set up for HD voice on AT&T postpaid wireless account and compatible tablet. To use NumberSync for video calls on tablet, phone must be video call capable.

**Device Limit**: Sync up to 5 tablets.

Charges: When tablet is not connected to Wi-Fi, data usage rates apply to voice and video calls on the tablet. International calls sent through your tablet incur charges consistent with your smartphone's rate plan or international package.

Roaming: You cannot use NumberSync outside of the U.S., Puerto Rico, or U.S. Virgin Islands. Due to technical limitations, calls using NumberSync cannot be used with TTY devices and will not support 911 TTY calls. Instead, dial 911 with a TTY from a wireless phone on a cellular network or landline phone; or text 911 directly, where available; or call 911 through relay service using TTY or IP CTS from a wireless phone on a cellular network or landline phone; or use IP Relay or IP CTS from a capable device. Visit att.com/numbersync for more information.

**911 Call Routing**: 911 calls sent through your tablet are routed based on automatic location information obtained from your tablet. If you cannot be located using automatic location information, 911 calls will be routed based on the address you provide in the NumberSync settings of your tablet.

**Additional restrictions**: Certain features are incompatible with NumberSync.

#### Make a call

Make a call from a Home screen.

- 1. From **Apps**, tap <mark> Phone</mark>.
- 2. Enter a number on the keypad and tap Call.
  - Tap Keypad if the keypad is not displayed.

#### Enable swipe to call

Swipe a contact or number to the right to make a call.

- From Settings, tap Advanced features > Swipe to call or send messages.
- 2. Tap On/Off to enable this feature.

#### Make a call from Recents

All incoming, outgoing, and missed calls are recorded in the Call log.

- 1. From **Apps**, tap **OPP Phone**.
- 2. Tap **Recents** to display a list of recent calls.
- 3. Tap a contact, and then tap & Call.

#### Make a call from Contacts

Call a contact from the Contacts app.

- 1. From **Apps**, tap **Q Contacts**.
- Swipe your finger across a contact to the right to call the contact.

#### Direct calls

Call the contact whose call log, message, or contact details are currently on the screen by bringing the device close to your ear.

► From **Settings**, tap **Advanced features** > **Direct call**, and tap **On/Off** to enable.

#### Answer a call

When a call is received, the phone rings and the caller's phone number or name is displayed. If you are using an app, a pop-up screen is displayed for the incoming call.

On the incoming call screen, drag Answer to the right to answer the call.

- or -

On the incoming call pop-up screen, tap **Answer** to answer the call.

#### Decline a call

You can choose to decline an incoming call. If you are using an app, a pop-up screen is displayed for the incoming call.

 On the incoming call screen, drag Decline to the left to reject the call and send it to your voicemail.

- or -

On the incoming pop-up screen, tap  $\frown$  **Decline** to reject the call and send it to your voicemail.

#### End a call

#### Actions while on a call

You can adjust call volume, switch to a headset or speaker, and even multitask while on a call.

## Adjust the call volume

 Press the Volume keys to increase or decrease the volume.

- or -

Tap More options > Turn on extra volume to quickly add more volume to the incoming audio.

#### Switch to headset or speaker

Listen to the call using the speaker or through a Bluetooth® headset (not included).

► Tap <\( \) Speaker to hear the caller using the speaker.

- or -

Tap \* **Bluetooth** to hear the caller using a Bluetooth headset.

#### Multitask

If you exit the call screen to use another app, your active call is indicated in the Status bar

To return to the call screen:

 Drag the Status bar down to display the Notification panel and tap the call.

To end a call while multitasking:

▶ Drag the Status bar down to display the Notification panel, and then tap ☐ End call.

## Call log

The numbers of the calls you have dialed, received, or missed are stored in the Call log.

- 1. From a Home screen, tap 🌑 **Phone**.
- Tap Recents. A list of recent calls is displayed. If the caller is in your Contacts list, the caller's name is displayed.

#### Save a contact from a recent call

Use recent call information to create a contact or update your Contacts list.

- 1. From a Home screen, tap 🌑 **Phone**.
- 2. Tap Recents.
- Tap the call that contains the information that you want to save to your Contacts list.
- Tap i Details.
- 5. Tap Create contact.

- or -

If you want to replace the number for an existing contact, tap **Update existing**.

#### Delete call records

To delete Call log entries:

- 1. From a Home screen, tap 🕓 **Phone**.
- Tap Recents.
- 3. Touch and hold the call you want to delete from the Call log.
- 4. Tap Delete.

#### Block a number

By adding a caller to your Block list, future calls from this number are sent directly to your voicemail, and messages are not received.

- 1. From a Home screen, tap 🕒 Phone.
- 2. Tap Recents.
- 3. Tap the caller you want to add to the Block list.
- 4. Tap **Block number**, and confirm when prompted.

You can also modify your Block list in Settings:

► From a Home screen, tap **○ Phone** > • More options > Settings > Block numbers.

## Speed dial

You can assign a shortcut number to a contact for speed dialing their default number.

- 1. From a Home screen, tap 🌑 **Phone**.
  - Tap Keypad if the keypad is not displayed.
- Tap More options > Speed dial numbers. The Speed dial screen displays the reserved speed dial numbers.
- 3. Tap an unassigned number.
  - Tap Menu to select a different Speed dial number than the next one in sequence.
  - Number 1 is reserved for Voicemail.
- - The selected contact is displayed in the Speed dial number box.

DRAFT-FOR INTERNAL USE ONLY

## Make a call with Speed dial

You can make a call using Speed dial.

- 1. From a Home screen, tap 🕒 Phone.
  - Tap Keypad if the keypad is not displayed.
- 2. Touch and hold the Speed dial number.
  - If the Speed dial number is more than one digit long, enter the first digits, and then hold the last digit.

#### Remove a Speed dial number

You can remove an assigned Speed dial number.

- 1. From a Home screen, tap 🕒 Phone.
  - Tap Keypad if the keypad is not displayed.
- 2. Tap More options > Speed dial numbers.
- Tap Remove by the contact you want to remove from Speed dial.

## Optional calling services

If available with your mobile service plan, the following calling services are supported.

#### Place a multi-party call

If your service plan supports this feature, you can make another call while a call is in progress.

- From the active call, tap + Add call to dial the second call.
- Dial the new number and tap Call. When the call is answered:
  - Tap  $\hfill\square$   $\mathbf{Swap}$  to switch between the two calls.
  - Tap → Merge to hear both callers at once (multi-conferencing).

DRAFT-FOR INTERNAL USE ONLY

#### Video calls

To make Video calls:

- 1. From a Home screen, tap 🕒 Phone.
- 2. Enter a number and tap 🕒 Video call.

**Note**: Not all devices support video calling. The receiver has the option to accept the video call or answer the call as a regular voice call.

## Phone settings

These settings allow you to modify settings associated with the Phone app.

- From a Home screen, tap Phone > More options > Settings.
- 2. Tap an option and follow the prompts.

# Samsung Flow

Connect your phone and tablet with Samsung Flow. You can then view notifications and reply to messages from your phone on your connected tablet. You can also use Mobile hotspot to access the Internet on your tablet through your phone's network connection when other networks are not available.

► From Apps, tap Samsung folder > ☐ Samsung
Flow

# Samsung Notes

Use Samsung Notes to write and save notes. For more information, visit samsung.com/us/support/owners/app/samsung-notes.

- From Apps, tap Samsung folder > Samsung
   Notes.
- 2. Tap **Create** and type a note. Available options include:
  - Text: Use the keyboard to type text.
  - Pen: Use your finger to write text.
  - Brush: Create a drawing.
  - Attach: Insert an image or voice file into the note.
  - More options > Turn on/off Rich text: Use enhanced text formatting.
- 3. Tap **Save** when finished.

#### **Edit notes**

Make edits to notes you create.

- From Apps, tap Samsung folder > Samsung
   Notes.
- 2. Tap a note to view it.
- 3. Tap **Edit** to make changes.
- 4. Tap **Save**.

#### **Browse notes**

Browse notes you create.

- From Apps, tap Samsung folder > Samsung Notes.
  - Browse note entries by swiping up or down.
  - To search for a note, tap  $\mathbb{Q}$  Search.

## **Notes options**

You can edit, share, or manage notes.

- From Apps, tap Samsung folder > Samsung
   Notes.
- 2. Tap More options for the following options:
  - Edit: Select notes to share, delete, or move.
  - List/Grid view: Switch between List view and Grid view.

# Samsung+

Samsung+ allows you to access live customer support, view device diagnostics, and learn about your registered Samsung devices. For support, visit samsung.com/us/samsung-plus.

- From Apps, tap Samsung folder > Samsung+.
- 2. Follow the prompts to log in with either a Samsung account or a Google Account.

## Plus help

The plus icon is at the bottom of every screen to provide you quick access to the help you need.

- From Apps, tap Samsung folder > Samsung+.
- 2. Tap Plus for the following options:
  - **Search**: Enter keywords to find the information you need.
  - Community: View community boards where you can ask questions and give answers to other Samsung users.
  - **Text chat**: Chat with an automated support system by texting.
  - Video chat: Start a video call with customer service.

#### Quick tabs

The app will open to your Home page. Swipe left and right across the tabs to view Help topics.

- Home: Register your Samsung devices and view customized cards.
- Learn: View Articles about your device to help you get the most out of it.
- Community: View community boards where you can ask questions and give answers to other Samsung users.
- **Get help**: View quick links to call, video, and community support for your device.

DRAFT-FOR INTERNAL USE ONLY

## Secure Folder

Secure folder is a private encrypted space on the device that can store your private data, files, and apps.

- 1. From Apps, tap Samsung folder > 1 Secure
- Follow the prompts to create a secure lock for your folder.

## Add apps to the Secure Folder

Add apps to the Secure folder to add an extra level of security.

- From Apps, tap Samsung folder > Secure
   Folder.
- Tap Add apps and tap the apps you want to add to the Secure folder.
- 3. Tap **Add**.
  - To remove apps from the Secure folder, tap Edit apps, select the apps, and tap Uninstall/Disable.

DRAFT-FOR INTERNAL USE ONLY

#### Add files to the Secure Folder

Add files to the Secure folder to add an extra level of security.

- From Apps, tap Samsung folder > Secure
   Folder.
- 2. Tap **Add files** and tap the location of your files.
- 3. Tap the file you want to add, and tap **Done**.
  - Secured files are accessed through the My Files app.

#### Customize Secure Folder

For added security, you can change the app image and name for Secure folder

- From Apps, tap Samsung folder > Secure
   Folder.
- 2. Tap More options > Customize icon.
  - To change the app name, tap under Enter app name and type a new name, and tap Apply.
  - To change the app icon, tap an icon, and tap Apply.

## Secure Folder settings

Customize your Secure folder settings.

- From Apps, tap Samsung folder > Secure
   Folder.
- Tap More options > Settings and tap an option to customize.

DRAFT-FOR INTERNAL USE ONLY

# **SmartThings**

Control your devices by monitoring them in one place. Check the status of your devices by looking at the dashboard.

**Note**: Non-Samsung connected device errors or defects are not covered by the Samsung warranty; contact the non-Samsung device manufacturer for support.

- From Apps, tap Samsung folder > SmartThings, and sign in with your Samsung account.
- 2. Follow the prompts to begin using SmartThings.

# Google apps

Enjoy these apps from Google. Certain apps require a Google Account. Visit google.com to learn more.

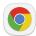

## Chrome

Browse the Internet with Chrome  $^{\mathbb{N}}$  and bring your open tabs, bookmarks, and address bar data from your computer to your mobile device.

Visit support.google.com/chrome to learn more.

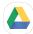

## **Drive**

Open, view, rename, and share files saved to your Google  $\mathsf{Drive}^{^{\mathsf{m}}}$  cloud account.

Visit support.google.com/drive to learn more.

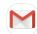

## **Gmail**

Send and receive email with Google's webbased email service.

Visit support.google.com/mail to learn more.

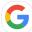

# Google

Find online content with tools that learn what interests you. Turn on your personalized feed to receive customized content

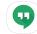

# Hangouts

Meet friends and family online, share photos, host video calls, and send Hangouts ™ messages.

Visit hangouts.google.com to learn more.

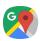

## Maps

Get directions and other location-based information. You must enable location services to use Google Maps. For more information, see Location on page 105.

Visit support.google.com/maps to learn more.

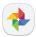

## **Photos**

Store and back up your photos and videos automatically to your Google Account with Google Photos $^{^{\mathrm{M}}}$ .

Visit support.google.com/photos to learn more.

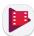

# Play Movies & TV

Watch movies and TV shows purchased from Google Play. You can also view videos saved on your device.

Visit play.google.com/store/movies to learn more.

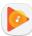

# Play Music

Play music and audio files on your device.

Visit support.google.com/music to learn more.

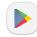

# Play Store

Visit support.google.com/play to learn more.

DRAFT-FOR INTERNAL USE ONLY

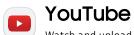

Watch and upload YouTube  $^{\text{\tiny IM}}$  videos right from your device.

Visit support.google.com/youtube to learn more.

DRAFT-FOR INTERNAL USE ONLY

# AT&T apps

Certain apps require a data plan or paid subscription. Visit att.com to learn more or contact your service provider for additional information.

## **AT&T AllAccess**

View and manage your data plan with this easy-to-use, all-in-one tool. Your Data plan and Data Usage are displayed. You can manage your account, view your bill, and contact customer support.

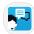

## AT&T ProTech

Get support for your device, from device setup to troubleshooting.

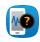

## Device Help

Access online information to help with your device questions.

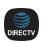

## DIRECTV

Sync your device to your DIRECTV® account.

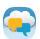

# Messages

Send and receive text and picture messages across devices using your AT&T mobile number.

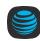

# myAT&T

Manage your AT&T account. You can review and pay your bill, check minutes and data usage, upgrade to a new device, or change your plan.

# Setup & Transfer

Transfer your contacts, call logs, messages and media when switching phones.

DRAFT-FOR INTERNAL USE ONLY

# Additional apps

The following apps are preloaded or downloaded over the air to your device.

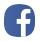

## Facebook

Keep up with friends and family with the Facebook app. Share updates, photos, and videos, as well as text, chat, and play games.

# Settings

| Access Settings          | 97  |
|--------------------------|-----|
| Connections              | 98  |
| Sounds and vibration     | 109 |
| Notifications            | 114 |
| Display                  | 115 |
| Device maintenance       | 117 |
| Lock screen and security | 129 |
| Accounts                 | 138 |
| Accessibility            | 142 |
| Other settings           | 145 |

**FPO** 

DRAFT-FOR INTER

# Access Settings

There are a couple of ways to access your device settings.

From a Home screen, swipe up to access Apps, and then tap Settings.

- or -

Drag down from the Status bar to display the Notification panel, and then tap Settings.

# Search for Settings

If you are not sure exactly where to find a certain setting, you can use the Search feature.

- 1. From 🚳 **Settings**, tap 🔾 **Search**.
- 2. Enter a word or words in the **Search** field. As you type, settings that match display on the screen.
- 3. Tap an entry to go to that setting.

# Connections

Manage connections between your device and a variety of networks and other devices.

## Wi-Fi

Connect your device to a Wi-Fi network.

- From Settings, tap Connections > Wi-Fi, and then tap On/Off to turn on Wi-Fi.
  - When Wi-Fi is turned on, your device automatically scans for available networks and displays them.
- 2. Tap the network you want to connect to.
  - When you select an open network, you are automatically connected to the network.
     Otherwise, enter a password to connect.

## Manually connect to a Wi-Fi network

Connect your device to a Wi-Fi network that is hidden

- 1. From **Settings**, tap **Connections** > **Wi-Fi**, and then tap **On/Off** to turn on Wi-Fi.
- 2. Tap + Add network at the bottom of the list.
- 3. Enter information about the Wi-Fi network:
  - Network name: Enter the network name.
  - Security: Select a security option and enter your password.
  - Auto reconnect: Connect to this network automatically.
  - Show advanced options: Add advanced options, such as IP settings and Proxy settings.
- Tap Connect.

## Wi-Fi preferences

Customize advanced Wi-Fi services.

- 1. From **Settings**, tap **Connections** > **Wi-Fi**, and then tap **On/Off** to turn on Wi-Fi.
- Tap Advanced.
  - Manage networks: View your saved Wi-Fi networks.
  - Wi-Fi control history: View devices that have turned your Wi-Fi on or off.
  - Hotspot 2.0: Connect automatically to Wi-Fi access points that support Hotspot 2.0.
  - WPS push button: Connect to a Wi-Fi network by pressing the WPS button on a router.
  - WPS PIN entry: Connect to a Wi-Fi network by entering your WPS PIN.
  - Install network certificates: Install authentication certificates.

- MAC address: View your device's MAC address, which is required when connecting to some secured networks (not configurable).
- IP address: View your device's IP address (not configurable).

#### Wi-Fi Direct

Wi-Fi Direct uses Wi-Fi capability to share data between devices. A Wi-Fi network connection is not required.

- From Settings, tap Connections > Wi-Fi, and then tap On/Off to turn on Wi-Fi.
- 2. Tap Wi-Fi Direct.
  - Your device scans for discoverable Wi-Fi Direct devices.
- 3. Tap a device, and then follow the prompts to connect.

RAFT-FOR INTERNAL USE ONLY

#### Share files with Wi-Fi Direct

Share files with another device using Wi-Fi Direct.

- - or -
  - Tap \* More options > Share.
- 2. Tap Wi-Fi Direct and follow the prompts.

#### Receive files with Wi-Fi Direct

When another device attempts to send a file to your device using Wi-Fi Direct, your device begins downloading the file.

► To open the file, drag down the Status bar and tap File received.

#### Disconnect from Wi-Fi Direct

Disconnect your device from a Wi-Fi Direct device.

- From Settings, tap Connections > Wi-Fi > Wi-Fi Direct.
- 2. Tap a device to disconnect it.

## Bluetooth

Bluetooth allows you to pair your device to another Bluetooth-enabled device. Once a pairing is created, the devices continue to recognize their partnership and exchange information without having to re-enter a passcode.

- From Settings, tap Connections > Bluetooth, and then tap On/Off to turn on Bluetooth.
  - Your device scans for discoverable Bluetooth devices. To scan again, tap Scan.
- 2. Tap a device, and follow the prompts to connect.

## Rename a paired device

Rename a paired device to make it easier to recognize.

- From Settings, tap Connections > Bluetooth, and then tap On/Off to turn on Bluetooth.
- 2. Tap Settings next to the previously paired device, and then tap Rename.
- 3. Enter a new name, and tap **Rename**.

Settings 101

#### Share files with Bluetooth

Use Bluetooth to transfer information to a paired device.

- 1. From an app, tap  $ext{$<\!\!\!<$}$  Share.
  - or -
  - Tap More options > Share.
- 2. Tap **Bluetooth** and follow the prompts.

#### Receive files with Bluetooth

When another device attempts to send a file to your device using Bluetooth, you will see a request to accept the file.

- Tap Accept.
- To open the file, drag down the Status bar and tap File received.

#### Unpair from a Bluetooth device

When you unpair from a Bluetooth device, the two devices no longer recognize each other. To connect again, you have to pair the devices.

- From Settings, tap Connections > Bluetooth, and then tap On/Off to turn on Bluetooth.
- 2. Tap **Settings** next to the paired device, and then tap **Unpair** to delete the paired device.

## **Data usage**

View your current mobile and Wi-Fi data usage.

► From **Settings**, tap **Connections** > **Data usage**.

#### **Enable Data saver**

Prevent selected apps from sending or receiving data in the background.

- From Settings, tap Connections > Data usage >
   Data saver
- 2. Tap **On/Off** to turn Data saver on.
  - To allow some apps to have unrestricted data usage, tap Allow app while Data saver on, and tap On/Off next to each app to specify restrictions.

#### Monitor mobile data

Enable mobile data to access the Internet through your mobile network.

- ► From **Settings**, tap **Connections** > **Data usage**. The following options are available:
  - Mobile data: Enable mobile data services.
  - International data roaming: Enable mobile data services while roaming internationally.
  - Mobile data usage: Monitor mobile data usage by app.
  - Billing cycle and data warning: Set the day of the month to start the bill cycle for your device.

#### Monitor Wi-Fi data

View your Wi-Fi data usage and set restrictions for Wi-Fi networks

- ► From **Settings**, tap **Connections** > **Data usage**. The following options are available:
  - Wi-Fi data usage: View data usage over Wi-Fi connections
  - Restrict networks: Select networks to prevent apps that are running in the background from using them.

## Airplane mode

Airplane mode disconnects your device from all networks and turns off connectivity features.

- From Settings, tap Connections > Airplane mode.
- 2. Tap **On/Off** to enable this feature.

#### Mobile networks

Control your device's access to networks and mobile data service

- From Settings, tap Connections > Mobile networks.
  - Mobile data: Enable mobile data usage.
  - International data roaming: Change voice, text and data roaming settings for international roaming.
  - Access Point Names: Choose or add APNs.
  - Network operators: Choose available and preferred networks.

## Location

Some apps may require one or more location services be turned on for full functionality.

- 1. From **Settings**, tap **Connections** > **Location**.
- 2. Tap **On/Off** to turn on Location services.
- Tap Locating method to select how your location is determined:
  - High accuracy: Uses GPS, Wi-Fi, and mobile networks.
  - Battery saving: Uses Wi-Fi and mobile networks (no GPS).
  - Tablet only: Uses GPS only.

- 4. Tap **Improve accuracy** to use other connections for determining your location:
  - Wi-Fi scanning: Allow apps and services to scan for Wi-Fi networks automatically, even when Wi-Fi is turned off.
  - Bluetooth scanning: Allow apps to scan for and connect to nearby devices automatically through Bluetooth, even when Bluetooth is turned off.

#### Recent location requests

Apps that have requested your location are listed under Recent location requests.

- 1. From **Settings**, tap **Connections** > **Location**.
- 2. Tap **On/Off** to turn on Location services.
- 3. Tap an entry under **Recent location requests** to view the app's settings.

#### **Location services**

Location services store and use your device's most recent location data. Google apps can use this data to improve your search results based on places that you have visited.

- 1. From **Settings**, tap **Connections** > **Location**.
- Tap an entry under Location services to use as a location service.

# Nearby device scanning

Scan for nearby devices to connect to and set them up easily. You receive a notification when there are available devices to connect to.

- From Settings, tap Connections > More connection settings > Nearby device scanning.
- 2. Tap **On/Off** to enable the feature.

## Connect to a printer

Connect your device to a printer on the same Wi-Fi network.

- From Settings, tap Connections > More connection settings > Printing.
- Tap + Add service and follow the prompts to add a print service.
- Tap the print service, and then tap More options > Add printer.

DRAFT-FOR INTERNAL USE ONLY

## Virtual Private Networks

Set up and manage your Virtual Private Networks (VPNs). You must set a secured screen lock before setting up a VPN. For more information, see Set a secure screen lock on page 129.

From Settings, tap Connections > More connection settings > VPN.

### Manage a VPN

Use the VPN settings menu to edit or delete a VPN connection.

- Tap Settings > Connections > More connection settings > VPN.
- 2. Tap Settings next to a VPN.
- 3. Edit the VPN and tap **Save**.

- or -

Tap **Delete** to delete the VPN.

#### Connect to a VPN

Once you have set up a VPN connection, connecting to and disconnecting from a VPN is easy.

- From Settings, tap Connections > More connection settings > VPN.
- Tap a VPN, enter your log in information, and tap Connect.
  - To disconnect, tap the VPN, and then tap Disconnect.

DRAFT-FOR INTERNAL USE ONLY

Settings

108

#### Ethernet

Connect to a network using an Ethernet connection.

 From Settings, tap Connections > More connection settings > Ethernet, and follow the prompts.

## Sounds and vibration

Configure the sounds and vibrations used to indicate notifications, screen touches, and other interactions.

## Sound mode

Switch between sound modes, while preserving the individual sound settings you have made.

- ► From **Settings**, tap **Sounds and vibration** > **Sound mode**, and then choose a mode:
  - Sound: Use the sounds, vibrations, and volume levels you have chosen in Sound settings for notifications and alerts.
  - Mute: Set your device to make no sounds.
    - Temporary mute: Set a time limit for muting the device.

#### Easy mute

Mute sounds and videos by covering the screen or turning over the device.

► From **Settings**, tap **Advanced features** > **Easy mute**, and tap **On/Off** to enable.

## **Vibrations**

Configure your device's vibrations.

- 1. From **Settings**, tap **Sounds and vibration**.
- 2. Tap options to customize:
  - Vibrate while ringing: Set your device to vibrate in addition to ringing when you receive a call.
  - **Vibration pattern**: Choose from preset vibration patterns.

## Volume

Set the volume level for notifications and other audio.

From Settings, tap Sounds and vibration > Volume, and drag the sliders.

**Note**: You can also use the **Volume** key to adjust the volume. Tap **More** to customize all volume options.

#### Use Volume keys for media

Set the default of the Volume key to control the media volume.

- 1. From **Settings**, tap **Sounds and vibration**.
- Tap Use Volume keys for media to enable this feature.

#### Media volume limiter

Limit the maximum output of the device's volume while using headphones or Bluetooth speakers (not included).

- From Settings, tap Sounds and vibration > Volume.
- 2. Tap More options > Media volume limiter.
- Tap On/Off to enable this feature.
  - To set the maximum output volume, drag the Custom volume limit slider.
  - To require a PIN to make changes to the volume setting, tap Set volume limit PIN.

## Ringtone

Choose from preset ringtones or add your own.

- From Settings, tap Sounds and vibration > Ringtone.
- 2. Tap a ringtone to hear a preview and select it.
  - or -

Tap **Add** to use an audio file as a ringtone.

## Notification sounds

Customize notification sounds for certain apps or choose a default for all notifications.

From Settings, tap Sounds and vibration > Notification sounds and tap a sound to choose it.

## Do not disturb

Set your device to mute all or some notifications and sounds during specific time periods.

- From Settings, tap Sounds and vibration >
   Do not disturb and configure the following:
  - Turn on now: Enable this option.
  - Allow exceptions: Customize which notifications are allowed while your device is in Do not disturb mode.
  - App rules: Manage rules set by apps.
  - Hide visual notifications: Select options for preventing visual notifications for apps silenced by Do not disturb.

## System sounds

Set various other system sound options.

- From Settings, tap Sounds and vibration, and tap to enable each option:
  - Touch sounds: Play tones when you touch or tap the screen to make selections.
  - Screen lock sounds: Play a sound when you unlock the screen.
  - Charging sound: Play a sound when a charger is connected.
  - Vibration feedback: Enable vibration when the navigation keys are tapped.

## Key-tap feedback

Play tones when keys are tapped.

- From Settings, tap Sounds and vibration, and then tap to enable each option:
  - **Dialing keypad tones**: Play a tone when the dialing keypad is tapped.
  - **Keyboard sound**: Play a sound when the Samsung keyboard is tapped.

# Sound quality and effects

Choose from advanced sound options to customize your audio experience.

- From Settings, tap Sounds and vibration > Sound quality and effects. The following options are available:
  - Equalizer: Choose an audio preset that is customized to different genres of music.
  - Advanced/Basic: Manually adjust various sound qualities.
  - Tube Amp Pro: Simulate the soft timbre of a tube amplifier.

- Concert hall: Simulate the reverb of a concert hall
- Adapt Sound: Customize your sound settings.

# Separate app sound

You can choose to have an app play sound on a speaker or headphones separate from the rest of the sounds on your device.

- From Settings, tap Sounds and vibration > Separate app sound.
- Tap On/Off to enable Separate app sound, and then set the following options:
  - App: Choose an app to play its sound on a separate audio device.
  - Audio device: Choose the audio device that you want the app's sound to be played on.

# **Notifications**

Select which apps you want to receive alerts from. Alerts include notifications, sounds, and vibrations.

# Manage notifications

Allow or block notifications from apps and services.

- ► From **Settings**, tap **Notifications**.
  - To customize App icon badges, tap App icon badges.
  - To enable notifications, tap All apps, or tap On/Off next to an app.
  - To configure additional notification settings, tap Advanced.
  - To customize individual notification settings, tap an app or service.

# Display

Configure your display's brightness, screen timeout delay, and other settings.

# Screen off settings

Customize when the screen turns off.

- From Settings, tap Display.
- 2. Tap an option to customize:
  - Screen timeout: Turn the screen off after a set amount of time.
  - Screen saver: Display colors or images after the screen has turned off or while charging.

## Screen brightness

Adjust the screen brightness to suit your surroundings or personal preference. You may also want to adjust screen brightness to conserve battery power.

- 1. From **Settings**, tap **Display**.
- 2. Customize options under Brightness:
  - Drag the Brightness slider to set a custom brightness level.

## Blue light filter

Use the Blue light filter at night to help you sleep better. You can set a schedule to automatically turn this feature on and off.

- ► From **Settings**, tap **Display** > **Blue light filter**, and then choose one of the following options:
  - Drag the Opacity slider to set the opacity of the filter.
  - Tap Turn on now to enable this feature.
  - Tap Turn on as scheduled to set a schedule for when Blue light filter should be enabled. You can choose Sunset to sunrise or Custom schedule.

#### Font and screen zoom

You can set the screen zoom level and the font size and style.

- From Settings, tap Display > Font and screen zoom for the following options:
  - Drag the Screen zoom slider to adjust the zoom level.
  - Drag the Font size slider to adjust the size of text.
  - Tap a font to select it, or tap Download fonts to find new fonts from Galaxy Apps.
- 2. Tap to set the screen zoom and font.

## Screen quality

Customize the screen mode to match your viewing preferences.

- From Settings, tap Display to configure an option:
  - Tap Screen mode and choose Adaptive display or a specific type of screen mode based on what you are viewing.

# Smart stay

Smart stay uses the front camera to detect your face so that the screen stays on while you are looking at it.

From Settings, tap Advanced features >
 Smart stay, and tap On/Off to enable the feature.

## Device maintenance

View the status of your device's battery, storage, and memory. You can also automatically optimize your device's system resources.

# **Quick optimization**

The quick optimization feature improves device performance through the following actions:

- Identifying apps that use excessive battery power and clearing unneeded items from memory.
- Deleting unnecessary files and closing apps running in the background.
- Scanning for malware.

To use the quick optimization feature:

- 1. From **Settings**, tap **Device maintenance**.
- 2. Tap **Optimize now**.

DRAFT-FOR INTERNAL USE ONLY

## Battery

View how battery power is used for device activities.

- From Settings, tap Device maintenance > Battery for options:
  - Battery usage: View power usage by item.
  - **Power saving mode**: Select a power mode to extend battery life.
  - App power monitor: View power usage by app.
  - Unmonitored apps: Select apps to exclude from being put to sleep by the App power monitor.
  - Always sleeping apps: Select apps to put to sleep immediately when not being used.
  - More options > Advanced settings: Configure advanced battery settings and notifications.

## Storage

View the device memory and usage. Mount, unmount, or format an optional memory card (not included).

- ▶ From <sup>®</sup> Settings, tap Device maintenance > Storage.
  - To increase available memory, tap Clean now.

## Memory card (SD card)

Once an optional memory card (not included) has been installed in your device, the card memory is displayed in the Storage setting.

For more information, see Install a SIM card and memory card on page 5.

#### Mount a memory card

When you install an optional memory card, it is automatically mounted (connected to the device) and prepared for use. However, should you unmount the card without removing it from the device, you need to mount it before it can be accessed.

- From Settings, tap Device maintenance > Storage.
- Tap More options > Storage settings.
- Under Portable storage, tap your SD card, and then tap Mount.

#### Remove a memory card

**Warning**: To prevent damage to information stored on the memory card, unmount the card before removing it from the device.

- From Settings, tap Device maintenance > Storage.
- 2. Tap More options > Storage settings.
- Under Portable storage, tap your SD card, and then tap Unmount.
- 4. Remove your memory card from the device.

#### Format a memory card

**Warning**: When formatting an SD card, you should back up your music and photo files that are stored on the card because formatting the SD card deletes all the stored data.

- From Settings, tap Device maintenance > Storage.
- 2. Tap More options > Storage settings.
- Under Portable storage, tap your SD card, tap Format, and then follow the prompts.

# Memory

Check the amount of available memory. You can close background apps and reduce the amount of memory you are using to speed up your device.

- From Settings, tap Device maintenance > Memory.
  - The used and available memory are shown.
- To free up as much memory as possible, tap Clean now and follow the prompts.
  - The selected apps and services in the list will be closed.

## Language and input

Configure your device's language and input settings.

## Change the device language

You can add languages to your list and organize them according to preference. If an app does not support your default language, then it will move to the next supported language in your list.

- From Settings, tap General management > Language and input > Language.
- 2. Tap + Add language, and select a language from the list.
- Tap Set as default to change the device language.

#### Default keyboard

You can select a default keyboard for your device's menus and keyboards. Additional keyboards can be downloaded from the Google Play store.

- From Settings, tap General management > Language and input.
- 2. Tap **Default keyboard**, and select a keyboard.

DRAFT-FOR INTERNAL USE ONLY

## Google Voice typing

Speak rather than type your text entries using Google voice typing.

- From Settings, tap General management > Language and input.
- 2. Tap **On-screen keyboard** > **Google voice typing**.
  - Languages: Select languages for Google voice typing.
  - Voice Match: Train Google Assistant to recognize your voice when you say "Ok Google".
  - Hands-free: Allow requests with the device locked.
  - Speech output: Select options for spoken feedback

- Offline speech recognition: Download and install speech recognition engines, allowing you to use voice input while not connected to the network.
- Block offensive words: Hide search results that contain offensive words.
- Bluetooth headset: Records audio through a Bluetooth headset, if available.

## Manage on-screen keyboards

Enable or disable on-screen keyboards.

- From Settings, tap General management > Language and input.
- 2. Tap **On-screen keyboard** > **Manage keyboards**.
- 3. Tap each keyboard to enable or disable.

#### Physical keyboards

Customize options when you have a physical keyboard connected to your device (sold separately).

- From Settings, tap General management > Language and input.
- 2. Tap **Physical keyboard**, and then choose an option:
  - Show on-screen keyboard: Show the on-screen keyboard while a physical keyboard is also being used.
  - Keyboard shortcuts: Show explanations of the keyboard shortcuts on the screen.

#### Show keyboard button

Show a button on the Navigation bar to quickly switch between keyboards.

- From Settings, tap General management > Language and input.
- 2. Tap **Show keyboard button** to enable this feature.

#### **Autofill service**

Save time entering information using autofill services.

- From Settings, tap General Management > Language and input.
- Tap Autofill service and select your preferred service.

#### Text-to-speech options

Configure your Text-to-Speech (TTS) options. TTS is used for various accessibility features, such as Voice Assistant

- From Settings, tap General management > Language and input > Text-to-speech for options:
  - Preferred engine: Choose either the Samsung or Google Text-to-speech engine.
     Tap Settings for options.
  - Speech rate: Set the speed at which the text is spoken.
  - Pitch: Set the pitch of the speech.
  - Play: Tap to play a short demonstration of speech synthesis.
  - Reset: Reset the speech rate and pitch.

#### Pointer speed

Configure pointer speed for an optional mouse or trackpad (not included).

- From Settings, tap General management > Language and input.
- 2. Under **Pointer speed**, drag the slider to the right to go faster or to the left to go slower.

## Date and time

By default, your device receives date and time information from the wireless network. Outside of network coverage, you can set the date and time manually.

- From Settings, tap General management > Date and time. The following options are available:
  - Automatic date and time: Receive date and time updates from your wireless network.
     When Automatic date and time is disabled, the following options are available:
    - Set date: Enter the current date.
    - Set time: Enter the current time.
    - Select time zone: Choose a new time zone.
  - Use 24-hour format: Set the format for displaying time.

### Reset

Reset device and network settings. You can also reset your device to its factory defaults.

## **Reset settings**

You can reset your device to its factory default settings, which resets everything except the security, language, and account settings. Personal data is not affected.

- From Settings, tap General management > Reset > Reset settings.
- 2. Tap **Reset settings**, and confirm when prompted.

#### Reset network settings

You can reset Wi-Fi, mobile data, and Bluetooth settings with Reset network settings.

- From Settings, tap General management > Reset > Reset network settings.
- 2. Tap **Reset settings**, and confirm when prompted.

## Factory data reset

You can reset your device to factory defaults, erasing all data from your device.

This action permanently erases ALL data from the device, including Google or other account settings, system and application data and settings, downloaded applications, as well as your music, photos, videos, and other files. Any data stored on an external SD card is not affected.

**Note**: When you sign in to a Google Account on your device, Factory Reset Protection is activated. This protects your device in the event it is lost or stolen.

If you reset your device to factory default settings with the Factory Reset Protection (FRP) feature activated, you must enter the user name and password for a registered Google Account to regain access to the device. You will not be able to access the device without the correct credentials.

**Warning**: If you reset your Google Account password, it can take 24 hours for the password reset to sync with all devices registered to the account.

#### Before resetting your device:

- 1. Verify that the information you want to keep has transferred to your storage area.
- Log in to your Google Account and confirm your user name and password.

#### To reset your device:

- From Settings, tap General management > Reset > Factory data reset.
- Tap Reset and follow the prompts to perform the reset.
- When the device restarts, follow the prompts to set up your device.

### Factory reset protection

When you sign in to a Google Account on your device, Factory Reset Protection is activated. Factory Reset Protection (FRP) prevents other people from using your device if it is reset to factory settings without your permission. For example, if your device is lost or stolen and a factory data reset is performed, only someone with your Google Account username and password can use the device.

You will not be able to access the device after a factory data reset if you do not have your Google Account username and password.

Caution: Before shipping your device back to Samsung or taking it to your nearest Samsung-authorized service center, you should remove your Google Account before resetting the device back to factory settings. For more information, visit samsung.com/us/support/frp.

#### Enable factory reset protection

Adding a Google Account to your device automatically activates the FRP security feature.

#### Disable factory reset protection

To disable FRP, remove all Google Accounts from the device.

- From Settings, tap Cloud and accounts > Accounts > [Google account].
- 2. Tap Remove account.

## **Auto restart**

Optimize your device by restarting it automatically at set times. Any unsaved data will be lost when the device restarts.

- From Settings, tap General management > Reset > Auto restart.
- Tap On/Off to activate Auto restart, and then set the following parameters:
  - Time: Set the time of day to restart your device.
  - **Day**: Select the day of the week to automatically restart your device.

## Software update

Check for and install available software updates for your device.

- From Settings, tap Software update for the following options:
  - Check for updates: Manually check for software updates.
  - Continue update: Resume an update that was interrupted.

# Lock screen and security

Secure your device and protect your data with Lock screen and security settings.

# Screen lock types

The various Screen lock types offer high, medium, or no security. Choose from the following: Swipe, Pattern, PIN, Password, and None.

#### Set a secure screen lock

It is recommended that you secure your device using a secure screen lock (Pattern, PIN, or Password).

 From Settings, tap Lock screen > Screen lock type and tap a secure screen lock (Pattern, PIN, or Password).

- Tap On/Off to enable showing notifications on the lock screen. The following options are available:
  - Hide content: Enable to hide the content of notifications.
  - Notification icons only: Enable to hide notification details and show only the icon.
  - Transparency: Adjust the transparency of notifications.
  - Auto-reverse text color: Reverse the color of notification text automatically based on the background color.
- 3. Tap **Done** when finished.
- 4. Configure the following screen lock options:
  - Smart Lock: Unlock your device automatically when trusted locations or other devices have been detected. A secure screen lock is required for this feature.

 Secure lock settings: Customize your secure lock settings. A secure screen lock is required for this feature.

## Clock and information

Configure features for the Lock screen.

- From **Settings**, tap **Lock screen** for options:
  - Clock style: Set the type and color of the clock on the Lock screen.
  - Roaming clock: Change to digital clocks showing both local and home time zones when roaming.
  - FaceWidgets: Enable widgets on the Lock screen to get quick access to useful information.
  - Contact information: Show your contact information, such as your phone number or email address.

RAFI-FOR INTERNAL USE ONLY

- **Notifications**: Select which notifications to display on the Lock screen.
- App shortcuts: Select which apps to open from the Lock screen.

## **Biometrics**

The following biometric lock types are available:

- Face recognition: Use facial recognition to unlock your device. For more information, see Face recognition on page 25.
- Iris scanner: Use iris recognition to unlock the screen. For more information, see Iris scanner on page 26.

## Google Play Protect

Configure app safety checks from Google Play.

- From Settings, tap Biometrics and security > Google Play Protect.
- 2. Tap options to customize security.

# Find My Mobile

Protect your device from loss or theft allowing your device to be locked, tracked, and for your data to be deleted remotely. For more information, visit <a href="mailto:samsung.com/us/support/owners/app/find-my-mobile">samsung.com/us/support/owners/app/find-my-mobile</a>. You must sign up for a Samsung account and enable Google location service to use Find My Mobile.

To access your device remotely, visit findmymobile.samsung.com.

From Settings, tap Biometrics and security Find My Mobile.

DRAFT-FOR INTERNAL USE ONLY

- Enter your Samsung account password or, if you are not logged in to your Samsung account, tap Add account and follow the prompts. The following options are available:
  - Remote controls: Activate or deactivate
    Remote controls, which allows you to access
    your device remotely.
  - Google location service: Activate or deactivate Google location service. This service must be on in order to find your device.
  - Send last location: Allow your device to send its last location to the Find My Mobile server when the battery falls below a certain level.

## Security update

Check the date of the last security software update.

From Settings, tap Biometrics and security Security update to see if the latest security update is installed.

# Install unknown apps

Allow selected apps to install unknown third-party apps.

- From Settings, tap Biometrics and security > Install unknown apps.
- 2. Tap an app.
- Tap Allow from this source to enable apps to be installed using this app.

# Samsung Pass

Use Samsung Pass to access your favorite services with biometric data. For more information, visit samsung.com/us/support/owners/app/samsung-pass. You must sign in to your Samsung account to use Samsung Pass.

- 1. From **Settings**, tap > Samsung Pass.
- st security

  2. Follow the prompts to sign in to your Samsung

  account and add your biometric data.

  DRAFT-FOR INTERNAL USE ONLY

## Secure Folder

Lock your private content and apps to enhance security. You must sign in to your Samsung account in order to use Secure Folder. You must also set a secure lock for your device.

From Settings, tap Biometrics and security >
 Secure Folder and follow the prompts to secure content on your device.

# App permission monitor

Get notified when permissions you select are being used by apps running in the background.

- From Settings, tap Biometrics and security > App permission monitor.
- Tap On/Off next to the apps you want to be notified about when they use certain permissions.

## Secure startup

Protect your device by requiring a numeric PIN, pattern, or password to be entered before it starts up. You must have a secured screen lock for this option to be available.

► From **Settings**, tap **Biometrics and security** > **Secure startup** and select an option.

# Encrypt SD card

Protect your optional memory (not included) card by encrypting its data.

- From Settings, tap Biometrics and security > Encrypt SD card.
- Tap Encrypt SD card and follow the prompts to encrypt all data on your memory card.

# Factory data reset password

Require a password to reset your device to factory default settings.

From Settings, tap Biometrics and security >
 Other security settings > Set up/change password
 and enter a password.

# Set up SIM card lock

Require your SIM card PIN to unlock and use your SIM card.

- From Settings, tap Biometrics and security >
   Other security settings > Set up SIM card lock and follow the prompts.
  - Tap Lock SIM card to enable the feature.
  - Tap Change SIM card PIN to create a new PIN.

## View passwords

Display password characters briefly as you type them

From Settings, tap Biometrics and security >
 Other security settings > Make passwords visible
 to enable the feature.

## Security update service

Automatically receive security updates.

- From Settings, tap Biometrics and security > Other security settings for the following Security update service options:
  - Security policy updates: Automatically or manually check for security policy updates.
    - Automatic updates can also be limited to only when your device is connected to a Wi-Fi network.
  - Send security reports: Use Wi-Fi to send security reports to Samsung for threat analysis.

## **Device administration**

Manage your device administrators and application installation privileges.

- From Settings, tap Biometrics and security >
   Other security settings > Device admin apps.
- Tap an option to enable it as a device administrator

## Credential storage

Manage your security certificates. You can disable or remove certificates.

- From Settings, tap Biometrics and security > Other security settings for the following options:
  - Storage type: Select a storage location for credential contents
  - View security certificates: Display certificates in your device's ROM and other certificates you have installed.
  - User certificates: View user certificates.
  - Install from device storage: Install a new certificate from storage.
  - Clear credentials: Erase the credential contents from the device and reset the password.

# Advanced security settings

Use these options to configure advanced security settings.

- ► From **③ Settings**, tap **Biometrics and security** > **Other security settings** for the following advanced options:
  - Trust agents: Perform selected actions when trusted devices are connected.
    - This option is only displayed when a lock screen is enabled. For more information, see Set a secure screen lock on page 129.
  - Pin windows: Pin an app on your device screen, preventing access to other features of your device.
  - **Usage data access**: View the applications that can access your device's usage history.

- Notification access: View the applications that can access notifications you receive on your device.
- Do not disturb permission: View which apps have permission to change the Do not disturb settings.

## Accounts

Set up and manage accounts, including your Google Account, Samsung account, email, and social networking accounts.

# Samsung Cloud

Keep your data safe by backing up and restoring your device. You can also sync your data from multiple devices. For more information, visit samsung.com/us/support/owners/app/samsung-cloud.

- From Settings, tap Cloud and accounts > Samsung Cloud.
  - If a Samsung account has not been added, follow the prompts to add one.
- Once a Samsung account is configured, you can view and manage items stored in the Samsung Cloud.

#### Add an account

You can add and manage all your email, social networking, and picture and video sharing accounts.

- From Settings, tap Cloud and accounts > Accounts > (+) Add account.
- 2. Tap one of the account types.
- Follow the prompts to enter your credentials and set up the account.
  - Tap Auto sync data to enable automatic updates to your accounts.

#### Account settings

Each account has its own set of settings. In addition, you can configure common settings for all accounts of the same type.

Account settings and available features vary between account types and service providers.

Contact your service provider for more information on your account's settings.

- From Settings, tap Cloud and accounts > Accounts > [Account type].
- Tap an account to configure that account's sync settings.
- 3. Tap other available options for the account type.

#### Remove an account

You can remove accounts from your device.

- From Settings, tap Cloud and accounts > Accounts > [Account type].
- 2. Tap the account and then tap Remove account.

Settings

139

## Backup and restore

Configure your device to backup data to your personal accounts.

#### Samsung account

Enable backup of your information to your Samsung account.

- ► From **Settings**, tap Cloud and accounts > Backup and restore for options:
  - **Back up data**: Configure your Samsung account to back up your data.
  - Restore data: Use your Samsung account to restore your backup data.

#### Google account

Enable backup of your information to your Google account.

- ► From **Settings**, tap Cloud and accounts > Backup and restore for options:
  - Back up my data: Enable back up of application data, Wi-Fi passwords, and other settings to Google servers.
  - Backup account: Select a Google Account to be used as your backup account.
  - Automatic restore: Enable automatic restoration of settings from Google servers.

#### External storage transfer

Back up your data to an SD card or USB storage device, or restore backup data using Smart Switch. For more information, see Transfer data from your old device on page 9.

► From Settings, tap Cloud and accounts > Backup and restore > External storage transfer.

# Google settings

Configure your device's Google settings. Available options depend on your Google account.

► From **Settings**, tap **Google**, and select an option to customize.

# **Accessibility**

Accessibility services are special features that make using the device easier for those with certain physical disabilities.

For more information about Accessibility for Samsung products, please contact us at accessibility@sea.samsung.com.

#### Vision

You can turn on Accessibility features to assist with visual aspects of the device.

- ► From **Settings**, tap **Accessibility** > **Vision** and tap an option:
  - Dark screen: Keep the screen turned off at all times for privacy.
  - Rapid key input: Release your finger to enter selection instead of double tapping.
  - Font and screen zoom: Configure the screen zoom level and font size and style.
  - High contrast fonts: Adjust the color and outline of fonts to increase the contrast with the background.
  - High contrast keyboard: Adjust the size of the Samsung keyboard and change its colors to increase the contrast between the keys and the background.

RAFI-FOR INTERNAL USE ONLT

- Show button shapes: Show buttons with shaded backgrounds to make them stand out.
- Magnifier window: Magnify content shown on the screen.
- Magnification: Use exaggerated gestures such as triple-tapping, double pinching, and dragging two fingers across the screen.
- Large mouse/touchpad pointer: Enable a large pointer for a connected mouse or touchpad.
- Negative colors: Reverse the display of colors from white text on a black background to black text on a white background.
- Color adjustment: Adjust the color of the screen if you are color blind or have difficulty reading the display because of the screen color.

# Hearing

You can turn on Accessibility features to assist with audio aspects of the device.

- ► From **Settings**, tap **Accessibility** > **Hearing** and tap an option:
  - Flash notification: Set the camera light or screen to blink whenever you receive a notification.
  - Mute all sounds: Turn off all notifications and audio for privacy.
  - Samsung subtitles (CC): Use Samsung subtitles with multimedia files when available.
  - Google subtitles (CC): Use Google subtitles with multimedia files when available.
  - Left/right sound balance: Use the slider to set the left and right balance when using a stereo device.

DRAFT-FOR INTERNAL USE ONLY

• **Mono audio**: Switch audio from stereo to mono for use with one earphone.

# Dexterity and interaction

You can turn on Accessibility features to assist with dexterity and interaction aspects of the device.

- ► From **Settings**, tap **Accessibility** > **Dexterity**and interaction and tap an option:
  - Assistant menu: Improve the device accessibility for users with reduced dexterity.
  - Touch and hold delay: Select a time interval for this action
  - Click after pointer stops: Automatically click on an item after the pointer stops over it.
  - Interaction control: Customize interactable or non-interactable areas, hardkeys, and the keyboard.

# More accessibility settings

Customize additional accessibility features for your device.

- From Settings, tap Accessibility and tap an option:
  - Text-to-speech: Set your preferred TTS engine and options. For more information, see
     Text-to-speech options on page 124.
  - Direction lock: Unlock the screen by swiping in a series of directions
  - Direct access: Open your accessibility settings by pressing the Volume up key and the Power key together.
  - Accessibility shortcut: Quickly enable accessibility features using the Volume keys.
  - Notification reminder: Beep at set intervals to remind you of any unread notifications.

DRAFT-FOR INTERNAL USE ONLY

- **Answering and ending calls**: Select shortcuts for answering and ending calls.
- Single tap mode: Dismiss or snooze alarms, calendar events, and timer alerts with a single tap.

# Accessibility services

Additional accessibility apps may be downloaded from the Google Play store.

- 1. From **Settings**, tap **Accessibility**.
- 2. Other installed accessibility services may be listed and configured under Services.

# Other settings

Configure features on your device that make it easier to use.

# Samsung DeX

Use a full desktop interface on your tablet. You can use larger screens with an HDMI cable. The tablet automatically enters DeX mode when a POGO keyboard is attached (sold separately).

- From Settings, tap Advanced features > Samsung DeX.
- Tap On/Off to enable the feature and follow the prompts.

#### Automatic unlock

Open the cover to unlock the device. This feature only works if you're not using a secure screen lock or if Smart Lock is currently keeping your device

DRAFT-FOR INTERUNIOCKED ONLY

- From Settings, tap Advanced features > Accessories
- 2. Tap Automatic unlock to enable the feature.

# Daily Board

View a slideshow of your photos when your tablet is charqing.

- From Settings, tap Advanced features > Daily Board.
- 2. Tap On/Off to enable Daily Board.
- 3. Choose one of the following options:
  - Auto start: Start the slideshow automatically when the device is put into charging mode.
  - Turn off as scheduled: Set a schedule time to turn the device off.
    - Set time: Select a turn off time.

 About Daily Board: View the app version and other information.

DRAFT-FOR INTERNAL USE ONLY

# Device assistance app

Device assistance app helps you by gathering information from the screen currently shown.

- 1. Tap an option to customize:
  - Device assistance app: Select your default assistance app.
  - Analyze on-screen text: Analyze text shown on the screen to provide related content.
  - Analyze on-screen images: Take and analyze images of the screen.

#### About tablet

View information about your device, including current status, legal information, hardware and software versions, and more.

- From Settings, tap About tablet, and then view your model number, serial number, and IMEI information.
- Tap additional items to view more information about your device.

# Getting help

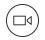

## Videos

samsung.com/spsn

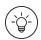

# **Smart Simulator**

samsungsimulator.com

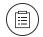

# Tips

samsung.com/us/support/videos

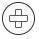

# Samsung Care

samsung.com/us/support

# Legal

READ THIS INFORMATION BEFORE USING YOUR MOBILE DEVICE.

Arbitration Agreement - This Product is subject to a binding arbitration agreement between you and SAMSUNG ELECTRONICS AMERICA, INC. ("Samsung"). You can opt out of the agreement within 30 calendar days of the first consumer purchase by emailing optout@sea.samsung.com or calling 1-800-SAMSUNG (726-7864) and providing the applicable information. For complete terms and conditions that bind you and Samsung, refer to the "Arbitration Agreement" section of the Terms & Conditions, included with the Product.

#### Find legal information online

The full Arbitration Agreement, Standard Limited Warranty, End User License Agreement (EULA), and Health & Safety Information for your device are available online.

Arbitration Agreement, Standard Limited Warranty, and Health & Safety Information:

#### Phone:

- English: samsung.com/us/Legal/Phone-HSGuide
- Spanish: samsung.com/us/Legal/Phone-HSGuide-SP
   Tablet
- English: samsung.com/us/Legal/Tablet-HSGuide
- Spanish: samsung.com/us/Legal/Tablet-HSGuide-SP

#### End User License Agreement:

- English: samsung.com/us/Legal/SamsungLegal-FUI A4
- Spanish: samsung.com/us/Legal/SamsungLegal-EULA4/#SPANISH

#### Find legal information on the mobile device

The full Arbitration Agreement, Standard Limited Warranty, End User License Agreement (EULA) and Health & Safety Information are also available on the device, in the Samsung legal section of Settings. The location depends on the device, and is usually in the "About device" or "About phone" section, for example:

- Settings > About phone or About device or About tablet > Legal information > Samsung legal
- Or, use the Search feature to search for "Legal".

# Intellectual property

All Intellectual Property, as defined below, owned by or which is otherwise the property of Samsung or its respective suppliers relating to the Product, including but not limited to, accessories, parts, or software relating thereto, is proprietary to Samsung and protected under federal laws, state laws, and international treaty provisions. Intellectual Property includes, but is not limited to, inventions (patentable or unpatentable), patents, trade secrets, copyrights, software, computer programs, and related documentation and other works of authorship.

DRAFT-FOR INTERNAL USE ONLY

You may not infringe or otherwise violate the rights secured by the Intellectual Property. Moreover, you agree that you will not (and will not attempt to) modify, prepare derivative works of, reverse engineer, decompile, disassemble, or otherwise attempt to create source code from the software. No title to or ownership in the Intellectual Property is transferred to you. All applicable rights of the Intellectual Property shall remain with Samsung and its suppliers.

# Open source software

Some software components of this product, including but not limited to 'PowerTOP' and 'e2fsprogs', incorporate source code covered under GNU General Public License (GPL), GNU Lesser General Public License (LGPL), OpenSSL License, BSD License and other open source licenses. To obtain the source code covered under the open source licenses, please visit: opensource.samsung.com

Disclaimer of warranties; exclusion of liability

The information below explains that a user accepts this Product as sold, including the hardware and software components as created and packaged for sale. If the user changes these parameters through a unique modification, Samsung will not be held responsible for damages or issues that result from these end-user changes.

Except as set forth in the Standard Limited Warranty that accompanies the Product, the purchaser takes the product "as is", and Samsung makes no express or implied warranty of any kind whatsoever with respect to the Product, including but not limited to the:

- merchantability of the Product or its fitness for any particular purpose or use;
- · design, condition or quality of the Product;
- · performance of the Product;
- workmanship of the Product or the components contained therein; or
- compliance of the Product with the requirements of any law, rule, specification or contract pertaining thereto.

Nothing contained in the User Manual shall be construed to create an express or implied warranty of any kind whatsoever with respect to the Product. In addition, Samsung shall not be liable for any damages of any kind resulting from the purchase or use of the Product or arising from the breach of the express warranty, including incidental, special or consequential damages, or loss of anticipated profits or benefits.

# Modification of software

Samsung is not liable for performance issues or incompatibilities caused by your editing of registry settings, or your modification of Operating System (OS) software.

Using custom OS software may cause your device and applications to work improperly. Your carrier may not permit users to download certain software, such as custom OS.

If your carrier prohibits this, and if you attempt to download software onto the device without authorization; you will be notified on the screen that unauthorized software has been detected. You should then power down the device and contact your carrier to restore the device to the carrier authorized settings.

#### Diagnostic Software

This device is equipped with diagnostic software reporting usage and performance information used solely to deliver improved network quality and overall device experience to AT&T customers. Please refer to your AT&T Wireless Customer Agreement and/or the AT&T Privacy Policy (att.com/privacy) for more information.

## Notice from AT&T

This device is intended for use exclusively on AT&T's system. You agree that you won't make any modifications to the Equipment or programming to enable the Equipment to operate on any other system. A voice plan is required on all voice-capable devices, unless specifically noted otherwise in the terms governing your agreement. Some devices or plans may require you to subscribe to a data plan.

Your device is designed to make it easy for you to access a wide variety of content. For your protection, AT&T wants you to be aware that some applications that you enable may involve the location of your device being shared. For applications available through AT&T, AT&T offers privacy controls that let you decide how an application may use the location of your device and other devices on your account. However, AT&T's privacy tools do not apply to applications available outside of AT&T. Please review the terms and conditions and the associated privacy policy for each location-based service to learn how location information will be used and protected.

Your device may be used to access the Internet and to download, and/or purchase goods, applications, and services from AT&T or elsewhere from third parties. AT&T provides tools for you to control access to the Internet and certain Internet content. These controls may not be available for certain devices which bypass AT&T controls.

AT&T may collect certain types of information from your device when you use AT&T services to provide customer support and to improve its services.

For more information on AT&T's Privacy Policy, visit: att.com/privacy.

# Samsung Knox

Samsung Knox is Samsung's security platform and is a mark for a Samsung device tested for security with enterprise use in mind. Additional licensing fee may be required. For more information about Knox, please refer to: samsung.com/us/knox.

DRAFT-FOR INTERNAL USE ONLY

# Restricting children's access to your mobile device

Your mobile device is not a toy. Do not allow children under the age of 3 to play with it because they could hurt themselves or others or damage the device. If parents choose to allow children 3 or older to use the device, they should make sure that there is adequate supervision of children while using the device to guard against damage to the device and use of services that may increase wireless or other charges.

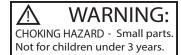

Parental control settings should be enabled to ensure that children do not have access to services or content not approved by the parent. Routinely check this device to ensure it is working properly and is safe for children to use.

# Samsung Electronics America, Inc.

Address:

85 Challenger Road Ridgefield Park New Jersey 07660

Phone: 1-800-SAMSUNG (726-7864)

Internet: samsung.com

©2018 Samsung Electronics America, Inc. Samsung, Samsung Galaxy, Multi Window, Samsung Gear, and Smart Switch are all trademarks of Samsung Electronics Co., Ltd.

DRAFT-FOR INTERNAL USE ONLY

Other marks are the property of their respective owners

Manufactured under license from Dolby Laboratories. Dolby, Dolby Atmos, and the double-D symbol are trademarks of Dolby Laboratories.

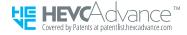

Some multimedia (audio/video) files contain Digital Rights Management (DRM) technology to verify you have the right to use the files. Preloaded apps on your device may not be compatible with DRM-protected files.

Screen images are simulated. Appearance of device may vary.

The actual available capacity of the internal memory is less than the specified capacity because the operating system and default applications occupy part of the memory. The available capacity may change when you upgrade the device.

Please check with your service provider to verify qualifying services/features.

DRAFT-FOR INTERNAL USE ONLY